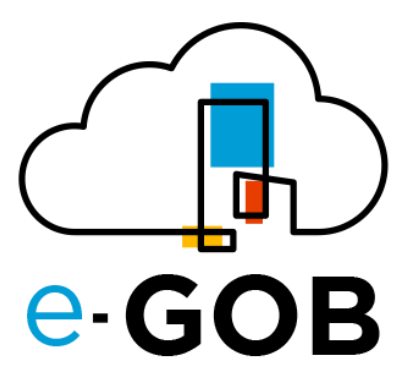

# **Módulo: Bodegas e Inventarios**

## **Manual de Usuario**

**e-GOB v6.2**

octubre del 2023

Queda prohibido cualquier tipo de explotación y, en particular, la reproducción, distribución, comunicación pública y/o transformación, total o parcial, por cualquier medio, de este documento sin el previo consentimiento expreso y por escrito de la empresa Territorios Inteligentes -iT Cía. Ltda.

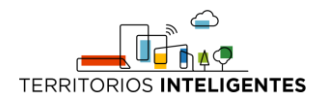

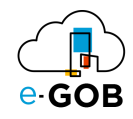

## **REGISTRO DE CAMBIOS**

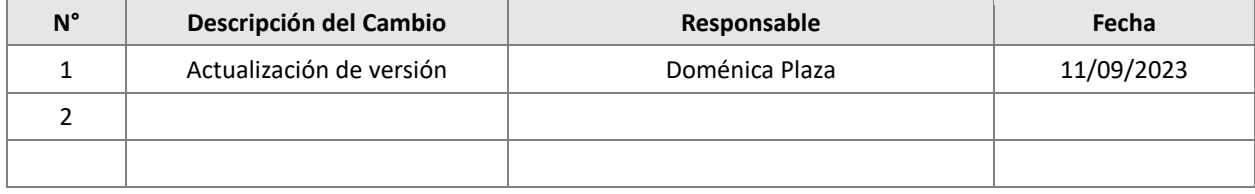

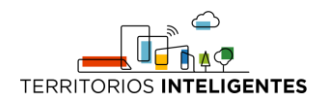

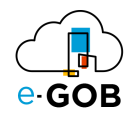

## Índice de Contenidos

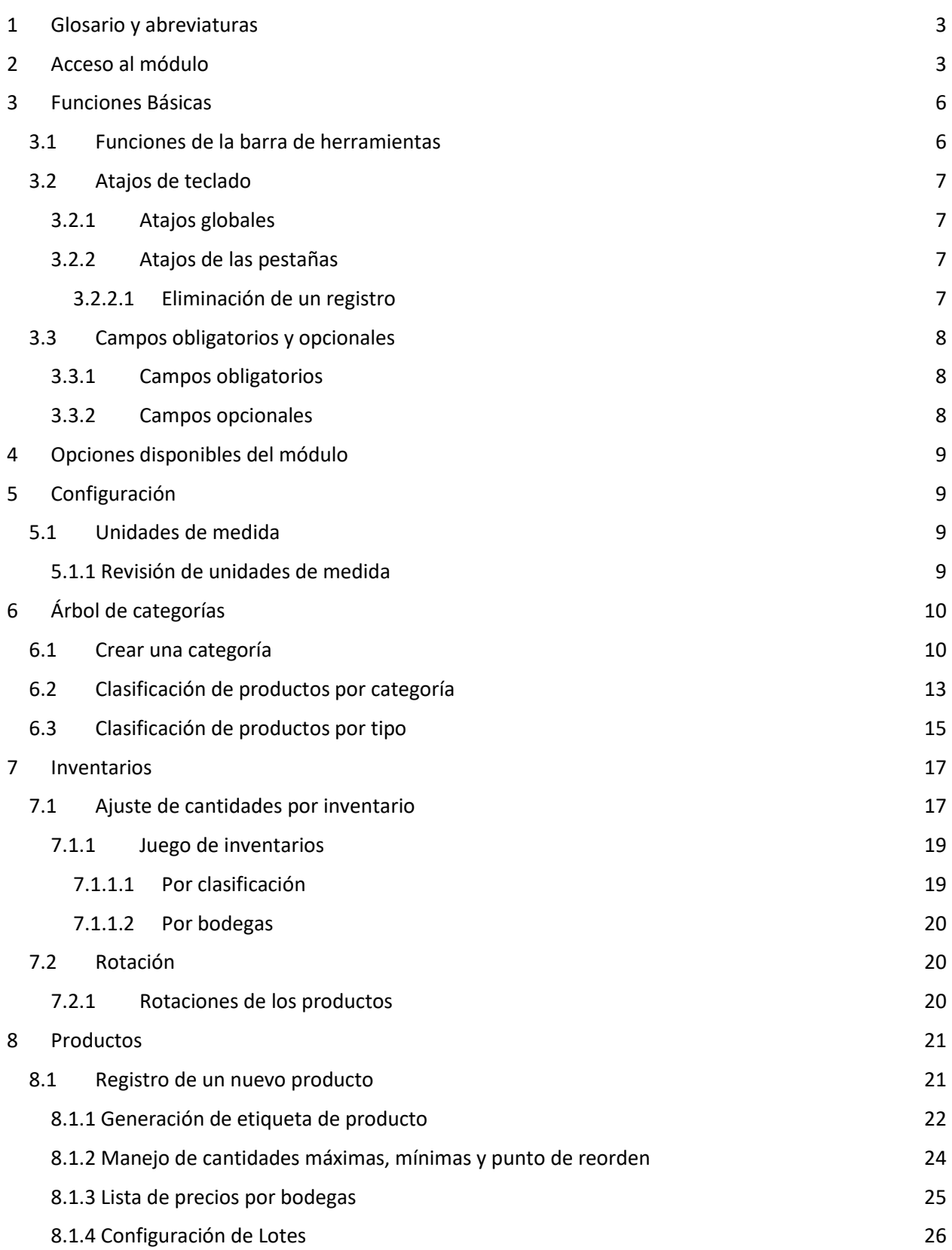

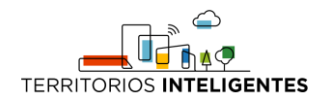

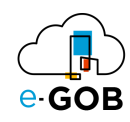

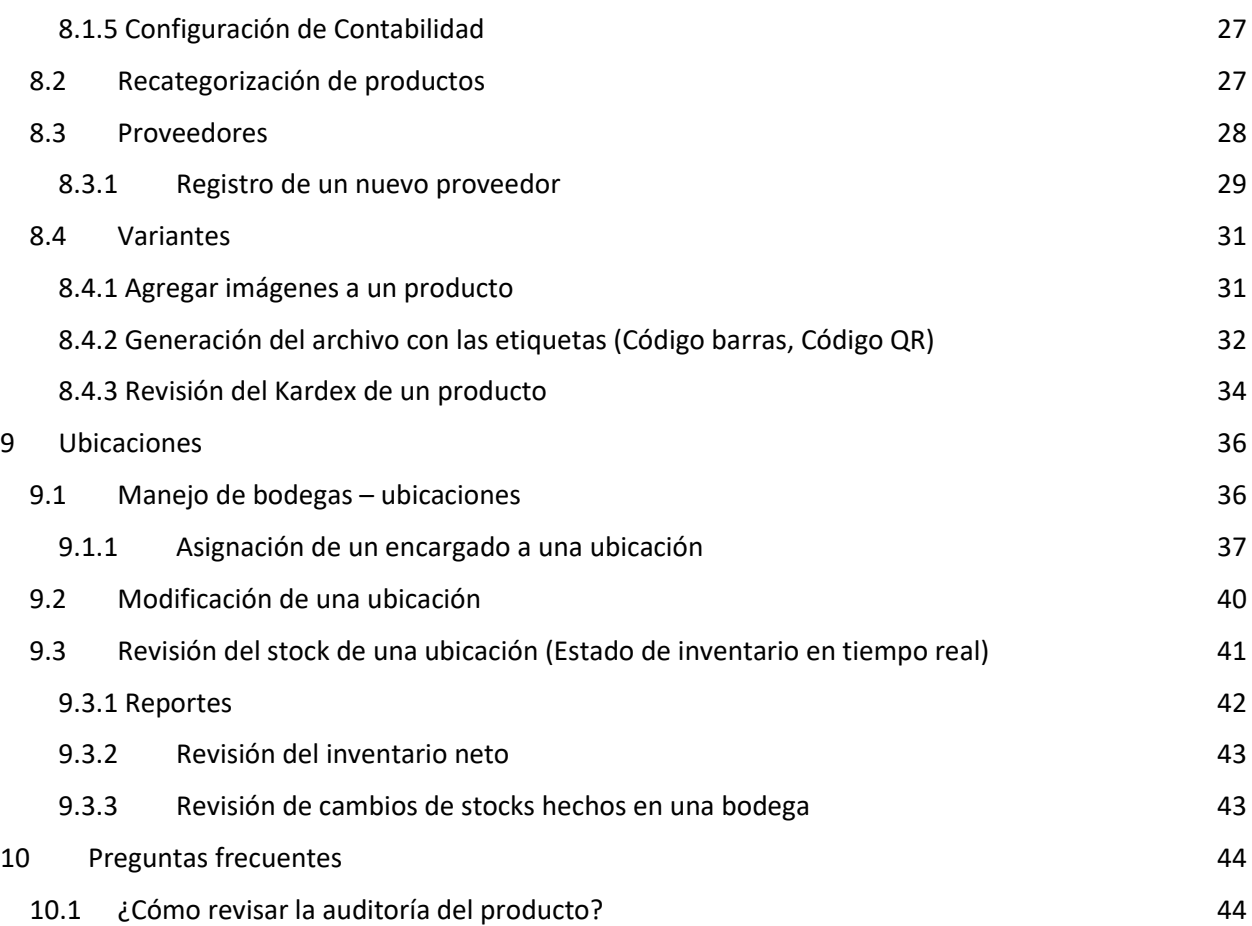

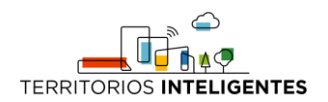

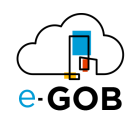

## <span id="page-4-0"></span>1 Glosario y abreviaturas

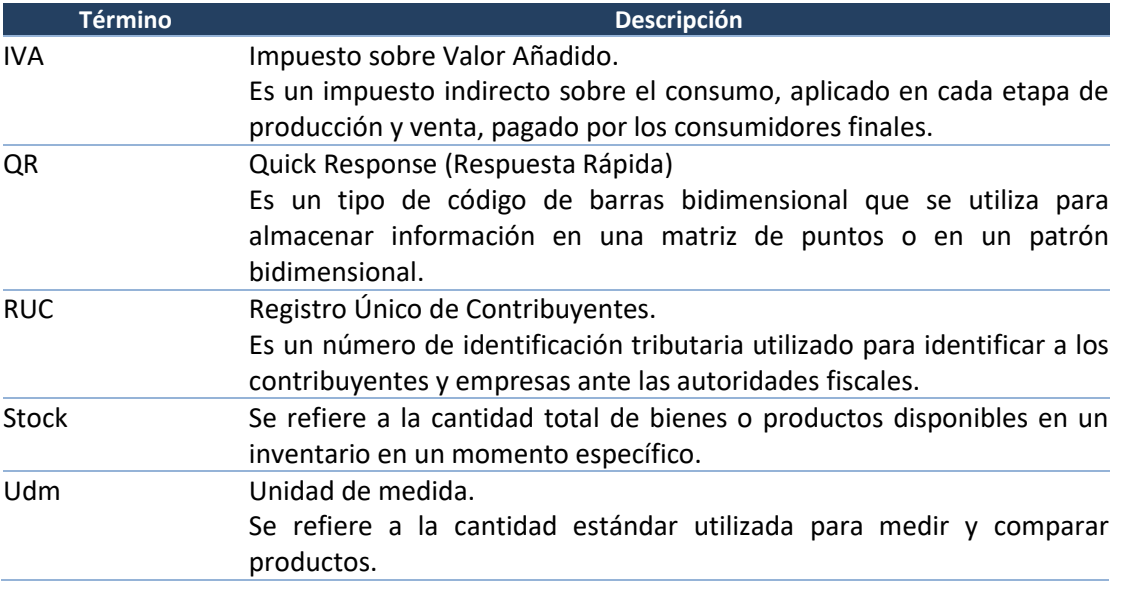

## <span id="page-4-1"></span>2 Acceso al módulo

Al ingresar al enlace de la plataforma e-GOB proporcionada por el personal de Tecnologías de la entidad; se desplegará la siguiente pestaña de inicio de sesión, donde deberá seguir los siguientes pasos:

1. Seleccionar la base de datos indicada por el personal de Tecnologías:

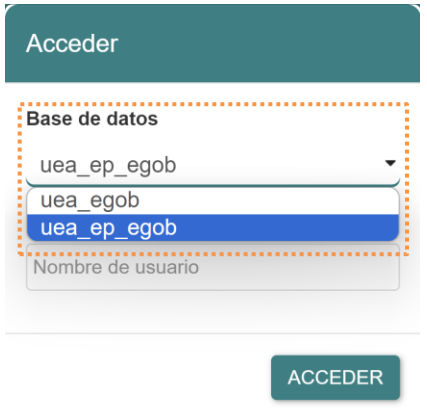

2. Ingresar el nombre de usuario asignado para la plataforma e-GOB y dar clic en el botón **Acceder**.

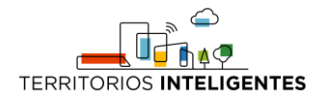

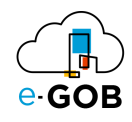

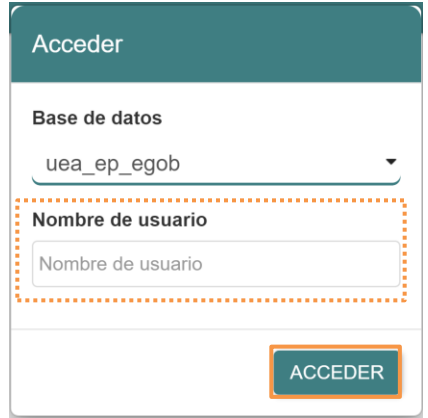

3. Ingresar la contraseña y dar clic en el botón **Aceptar**.

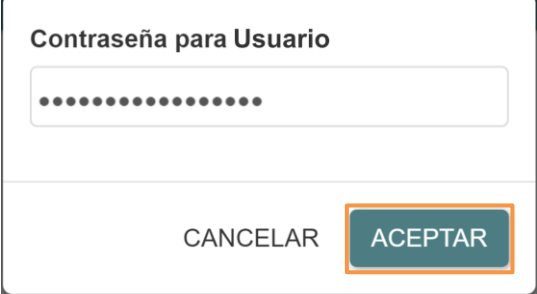

4. Se desplegará de forma automática una pantalla con un menú que incluye las opciones de los módulos a los que tiene acceso. En el caso de no visualizar el menú, se debe dar clic sobre la imagen **e-GOB**:

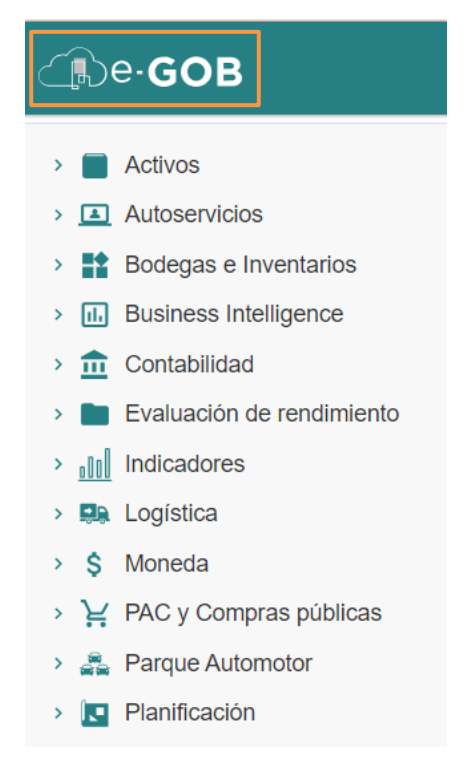

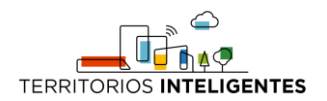

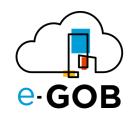

5. Para acceder a las funcionalidades del módulo *Bodegas e Inventarios*, se debe dar clic sobre la opción **Bodegas e Inventarios:**

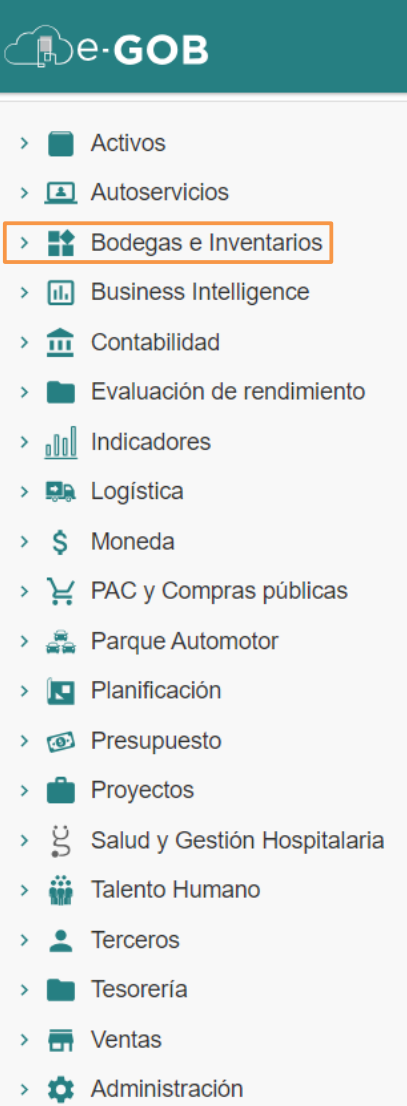

Entonces el sistema desplegará las opciones disponibles para el perfil de usuario.

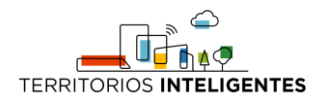

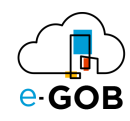

## <span id="page-7-0"></span>3 Funciones Básicas

## <span id="page-7-1"></span>3.1 Funciones de la barra de herramientas

En cada módulo del sistema, se tiene acceso a una serie de opciones. Por lo general, se encontrará una barra de herramientas en la parte superior de la pantalla, similar a la siguiente:

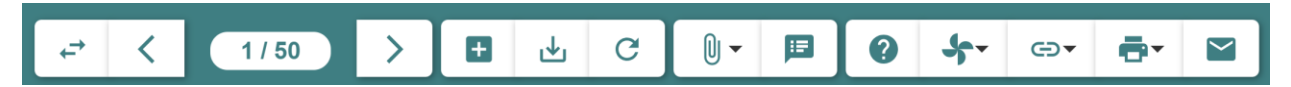

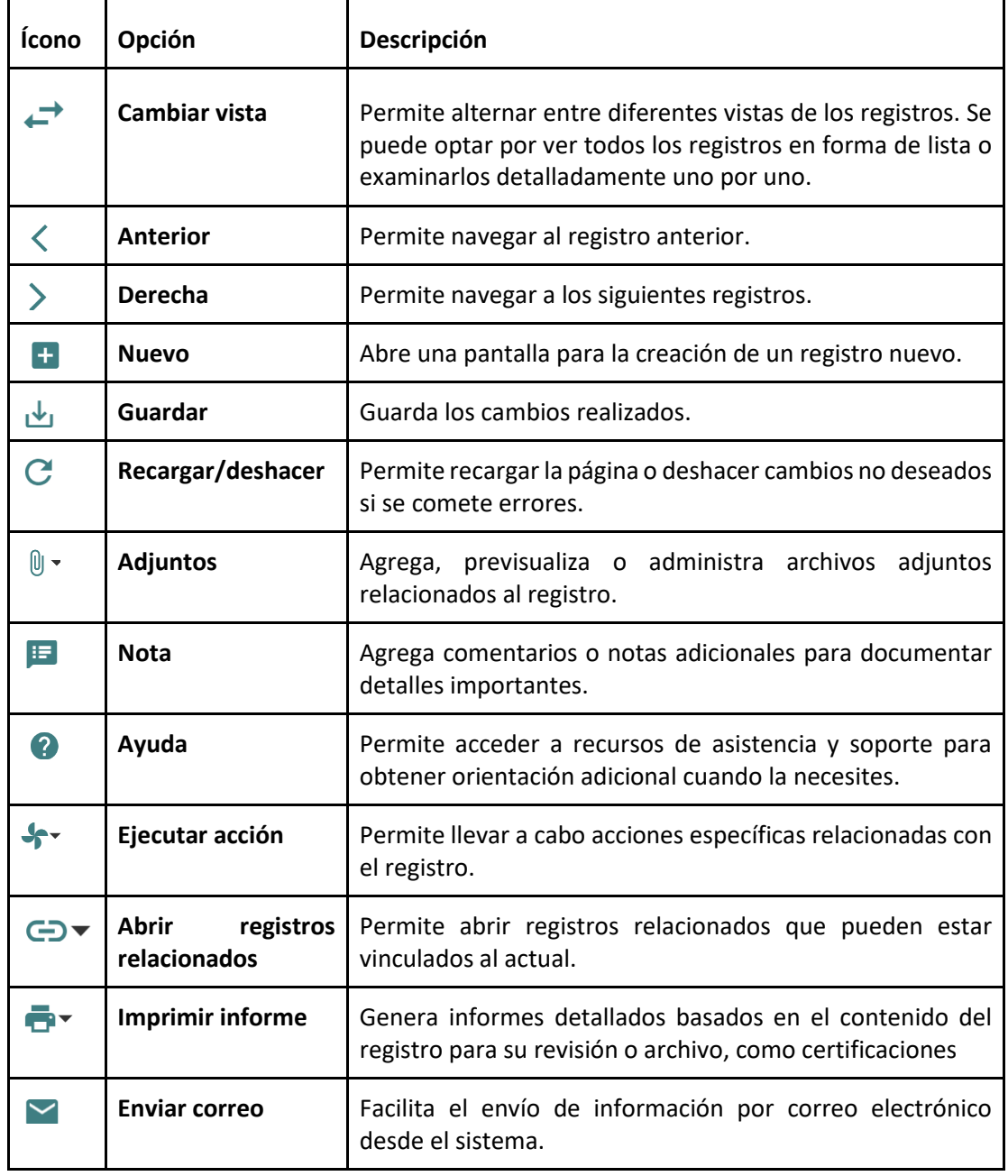

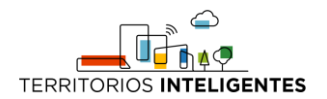

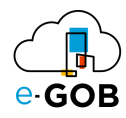

## <span id="page-8-0"></span>3.2 Atajos de teclado

Para acceder a los atajos, se debe presionar la tecla "F1". Se desplegará una ventana con los atajos de teclado donde se encontrará una lista de comandos y sus respectivas funciones.

Estos atajos permiten agilizar las tareas y mejorar su experiencia de usuario.

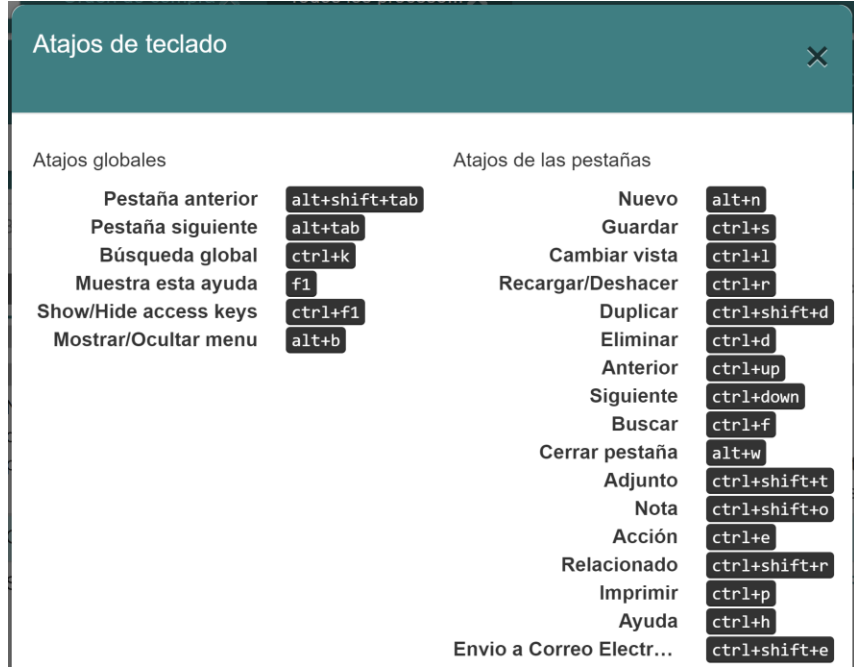

#### <span id="page-8-1"></span>*3.2.1 Atajos globales*

Los atajos globales son comandos que funcionan en toda la aplicación, independientemente de la pantalla o el contexto en el que te encuentres.

#### <span id="page-8-2"></span>*3.2.2 Atajos de las pestañas*

Los atajos de registros son específicos de la pantalla o el formulario en el que te encuentras. Estos atajos te brindan acceso rápido a funciones relacionadas con la gestión de registros.

#### <span id="page-8-3"></span>3.2.2.1 Eliminación de un registro

Si se desea eliminar un registro de manera rápida utilizando atajos de teclado, seguir los siguientes pasos:

- 1. Selecciona el registro que deseas eliminar.
- 2. Presiona simultáneamente las teclas "Ctrl" y "d".

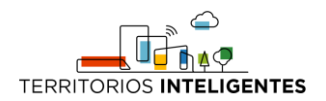

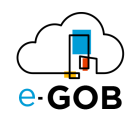

## <span id="page-9-0"></span>3.3 Campos obligatorios y opcionales

#### <span id="page-9-1"></span>*3.3.1 Campos obligatorios*

Los campos obligatorios son aquellos que están destacados en negrita en los formularios del sistema y deben ser completados para avanzar en el proceso. Son esenciales para proporcionar información clave al sistema. A continuación, se presenta un ejemplo:

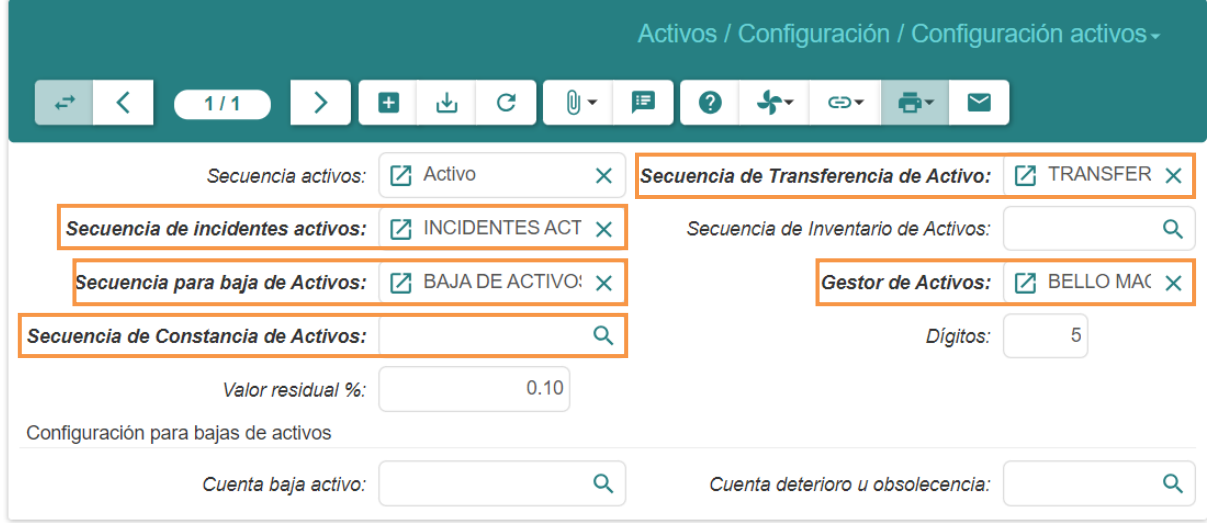

#### <span id="page-9-2"></span>*3.3.2 Campos opcionales*

Los campos opcionales son aquellos que no se destacan en negrita en los formularios. Aunque no son obligatorios, desempeñan un papel importante al proporcionar información adicional y detallada sobre un registro. A continuación, se presenta un ejemplo:

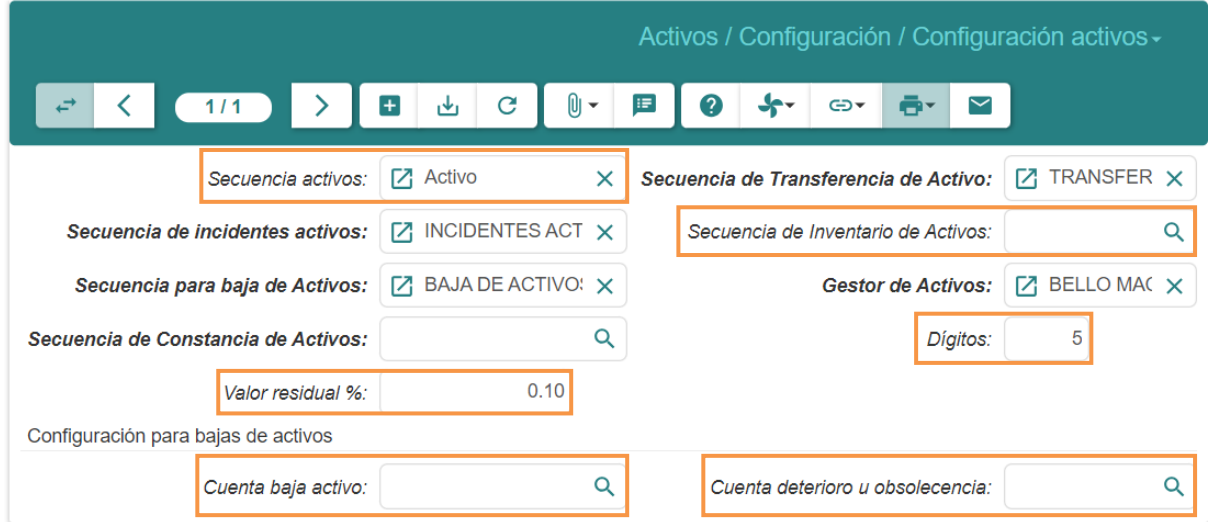

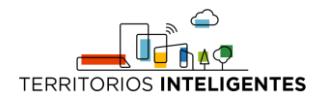

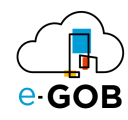

## <span id="page-10-0"></span>4 Opciones disponibles del módulo

En este módulo están disponibles para el usuario las siguientes opciones:

- 1. **Configuración:** Permite establecer preferencias y ajustes específicos para este módulo.
- 2. **Árbol de Categorías:** Funciona como una herramienta organizativa que permite clasificar los productos en categorías y subcategorías específicas.
- 3. **Inventarios:** Ofrece una vista completa del inventario actual de la empresa.
- 4. **Productos:** Permite agregar nuevos productos al sistema, editar información existente y eliminar productos obsoletos. Se usará esta opción para mantener un registro completo y actualizado del inventario de productos.
- 5. **Ubicaciones:** Permite organizar y gestionar físicamente el espacio de almacenamiento en un almacén o bodega.

## <span id="page-10-1"></span>5 Configuración

Permite realizar la configuración del módulo de **Bodegas e Inventarios**, ajustar precios en procesos de adquisiciones según la SERCOP, crear o actualizar nuevos CPC. En **Configuración**, se tiene acceso a las siguientes opciones:

- Configuración
- Unidades de medida

## <span id="page-10-2"></span>5.1 Unidades de medida

Permite estandarizar y gestionar las diferentes unidades en las que los productos son comprados, vendidos o almacenados.

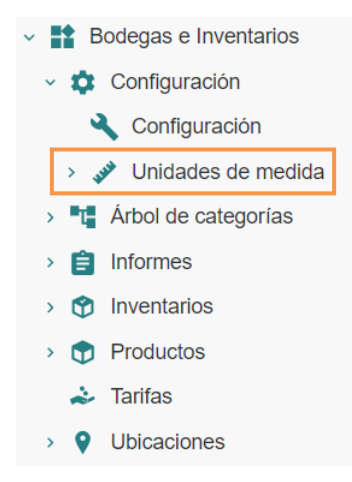

#### <span id="page-10-3"></span>*5.1.1 Revisión de unidades de medida*

Para realizar la revisión de unidades de medida, se debe seguir los siguientes pasos:

1. Ir al menú y dar clic en **Bodegas e Inventarios – Configuración – Unidades de medida,** se desplegará el siguiente formulario:

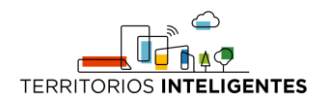

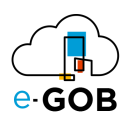

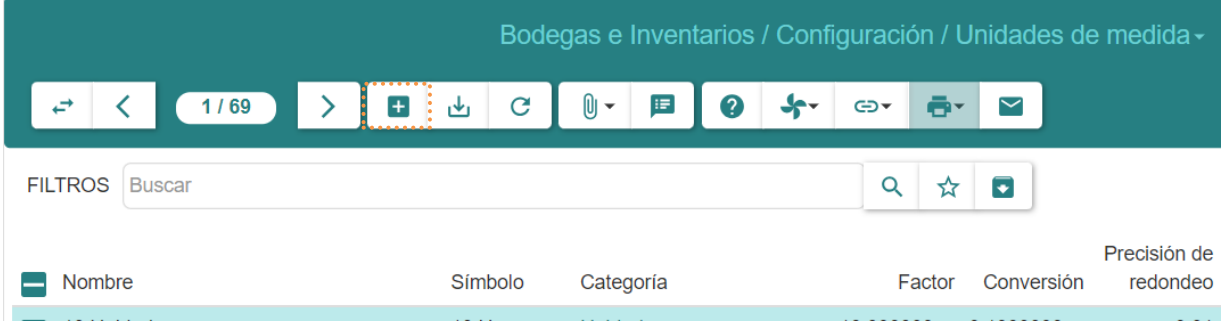

2. Dar clic en el botón  $(+)$  para crear una unidad de medida específica y llenar los campos que se presentan a continuación:

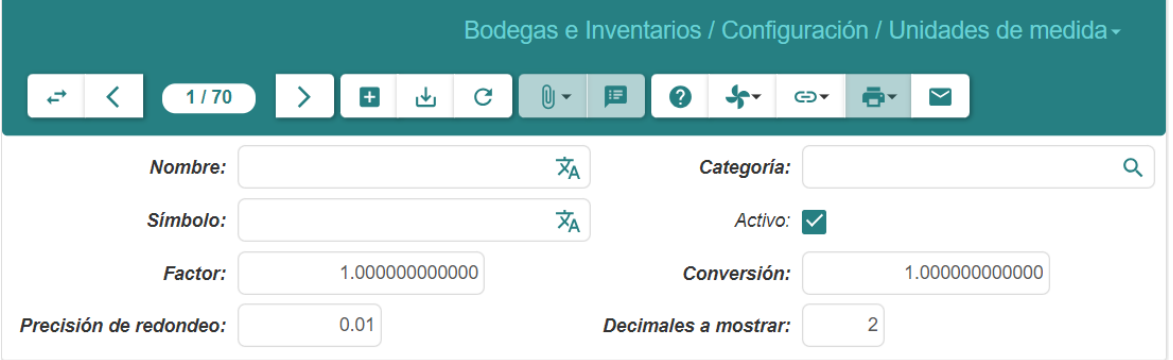

- **Nombre**: Colocar el nombre de la nueva unidad de medida.
- **Categoría**: Especificar a qué tipo de medición hace referencia la nueva categoría (ejemplo: Longitud, Volumen, peso, etc.).
- **Símbolo**: Definir nomenclatura de la UdM.
- **Factor**: Ingresar el factor de conversión de la unidad con respecto a la unidad más básica de la categoría (ej.: Categoría: longitud, se usan metros).
- **Activo**: Desmarcar el campo en caso de que ya no se quiera usar esa unidad.

## <span id="page-11-0"></span>6 Árbol de categorías

Permite organizar los productos en diferentes categorías y subcategorías jerárquicas. Esta función es fundamental para la clasificación y estructuración lógica de los productos almacenados. En **Árbol de categorías,** se tiene acceso a la siguiente opción:

• Categorías

#### <span id="page-11-1"></span>6.1 Crear una categoría

Para realizar la creación de una categoría, se debe seguir los siguientes pasos:

1. Ir al menú y dar clic en la opción **Bodegas e Inventarios – Árbol de Categorías,** se desplegará el siguiente formulario:

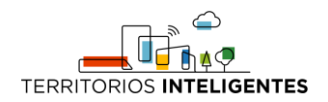

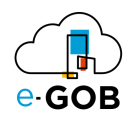

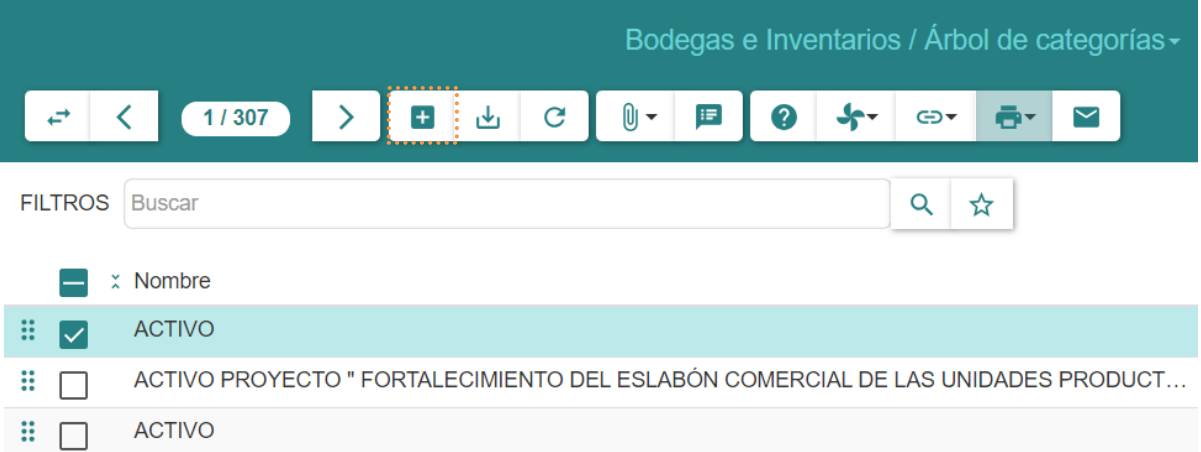

2. Dar clic en el botón  $(+)$ , aparecerá el siguiente formulario:

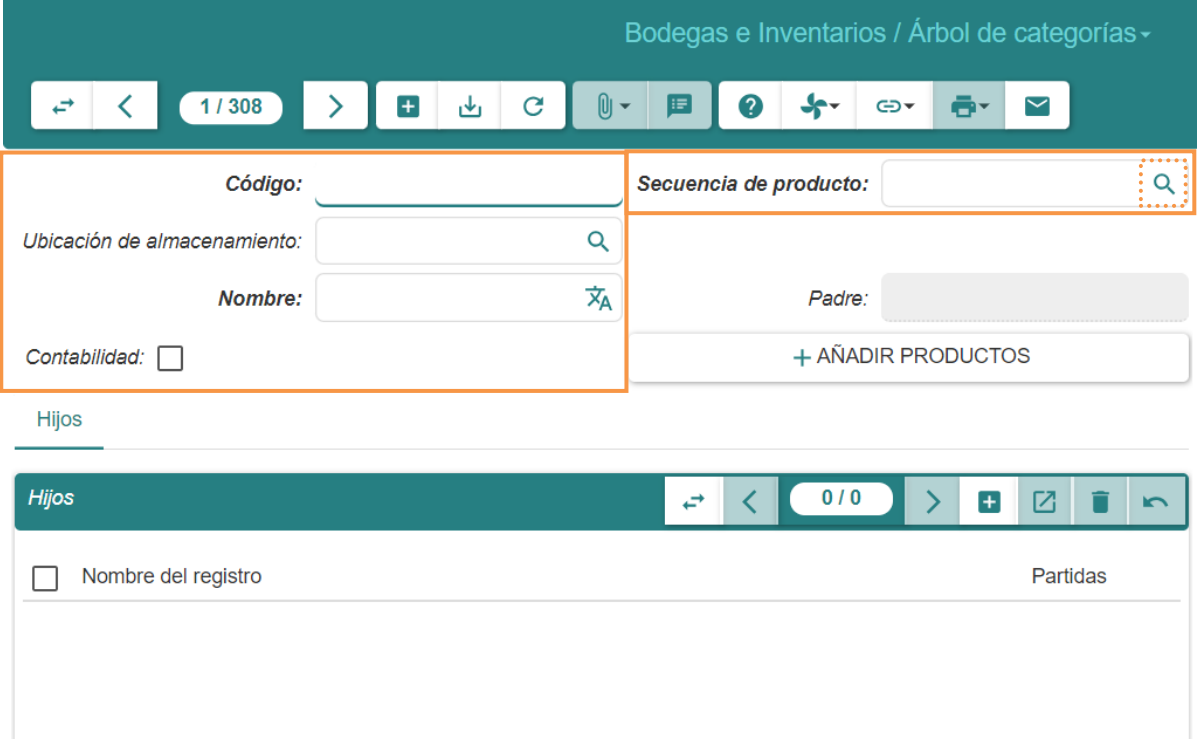

- 3. Llenar los campos que se presentan:
- 1. **Código**: Ingresar el código alfanumérico único para la categoría.
- 2. **Ubicación de almacenamiento**: Indicar que los productos de la categoría solo pueden ser utilizados en una ubicación específica.
- **3. Nombre**: Ingresar el nombre único de la categoría.
- **4. Contabilidad**: Convierte una categoría en categoría contable, permitiendo añadir cuentas y partidas. Marcar la casilla en caso de que se requiera.

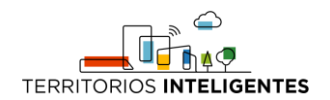

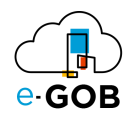

- **5. Hijos**: Definir subcategorías.
- 4. En el campo **Secuencia de producto,** ingresar secuencia que llevarán los productos asignados a la categoría. Determina el código de los productos asignados. Puede elegir una secuencia ya creada o crear una nueva dando clic en  $(Q)$ :

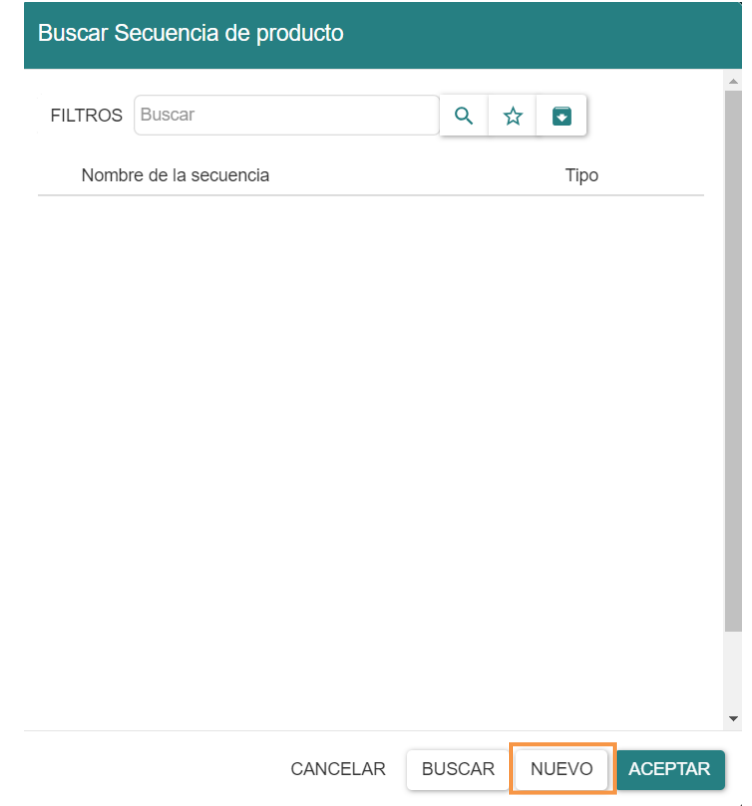

5. Dar clic en **NUEVO,** se presentará la siguiente ventana:

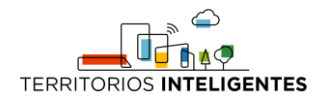

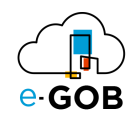

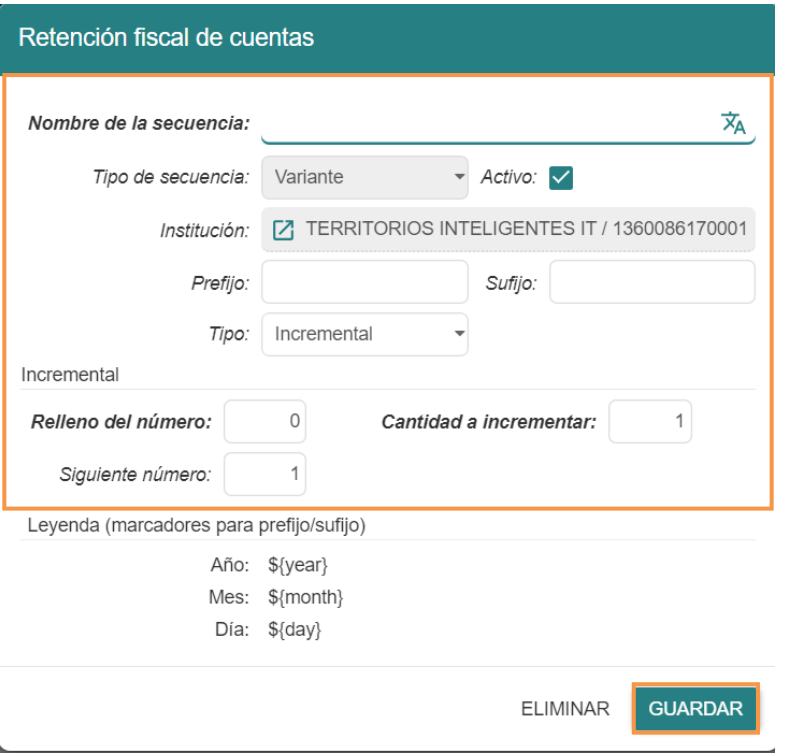

- 6. Llenar los campos:
	- **Nombre de la Secuencia:** Ingresar: Un nombre descriptivo que identifique la secuencia.
	- **Prefijo:** Ingresar el texto inicial para los códigos de producto.
	- **Sufijo:** Ingresar el texto final que se añadirá después del número en el código del producto.
	- **Relleno de Número:** Indicar la cantidad de dígitos deseada para los números en los códigos.
	- **Cantidad a Incrementar:** Indicar la cantidad que se sumará al código actual para generar el próximo código.
- 7. Dar clic en **GUARDAR** y en (ريض ) para guardar los datos.

## <span id="page-14-0"></span>6.2 Clasificación de productos por categoría

Para listar los productos de una categoría, se debe seguir los siguientes pasos:

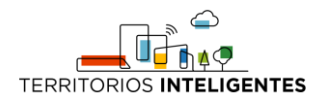

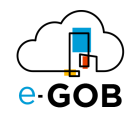

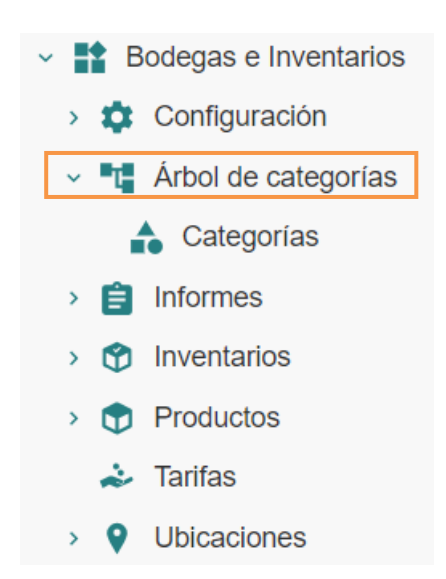

1. Ir al menú y dar clic en la opción **Bodegas e Inventarios – Árbol de Categorías,** se desplegará el siguiente formulario:

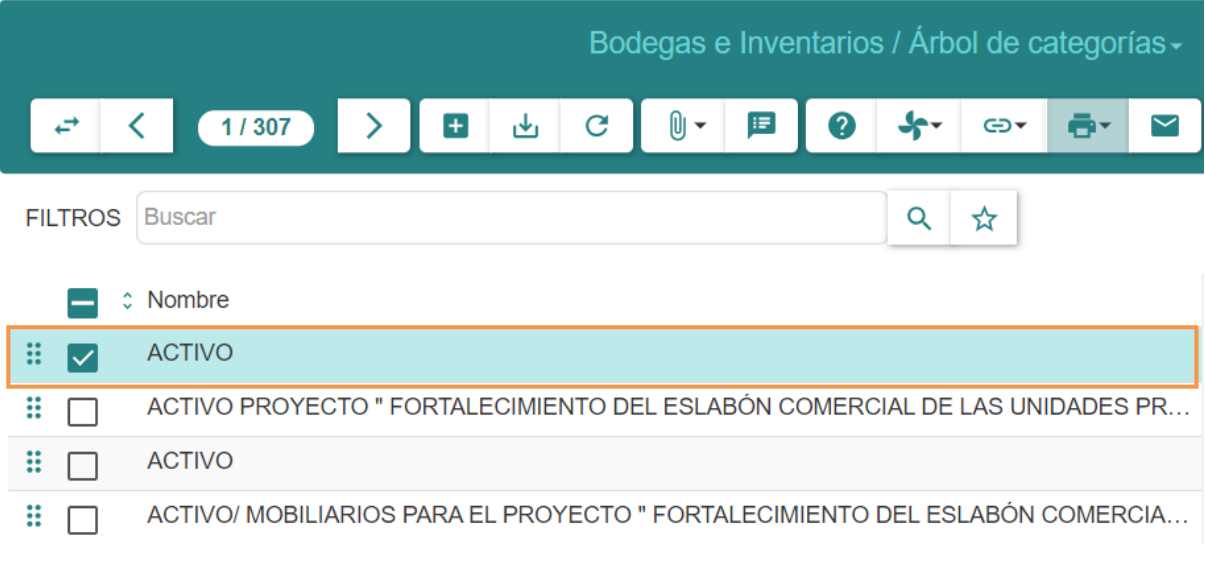

2. Dar doble clic sobre la categoría que requiera revisar:

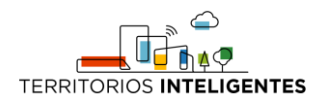

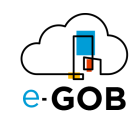

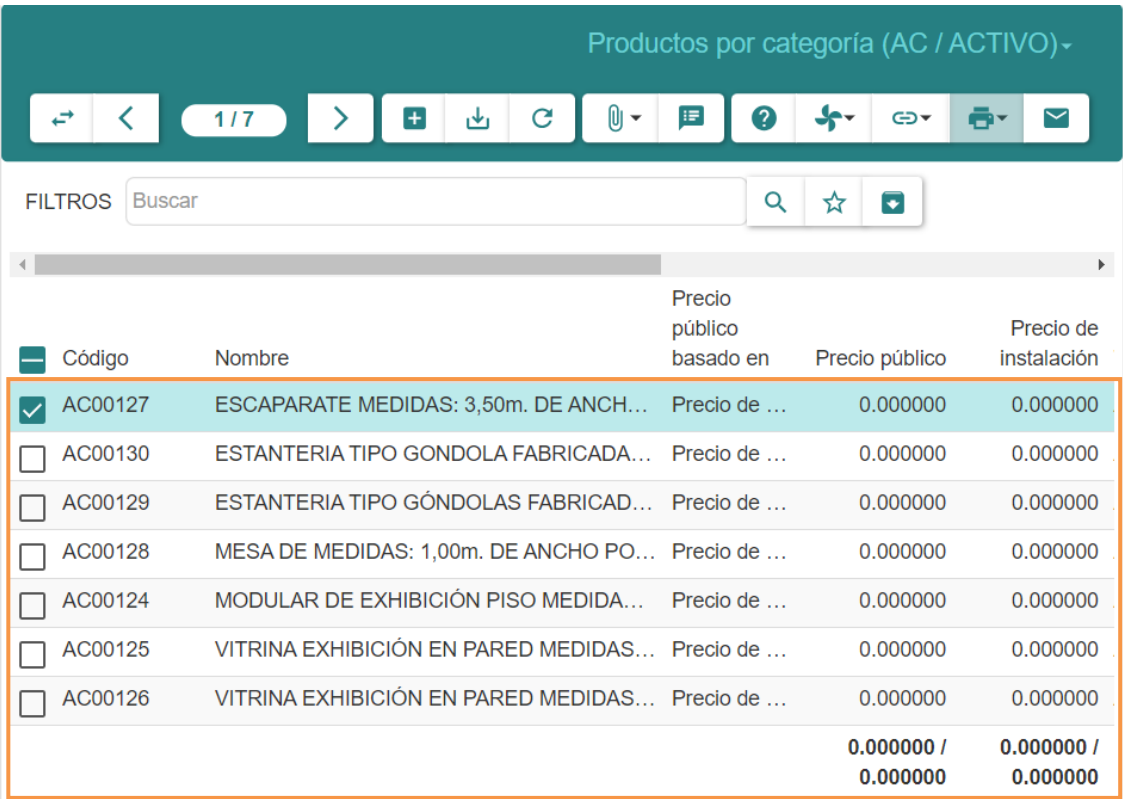

Se presentarán todos los productos pertenecientes a la categoría.

## <span id="page-16-0"></span>6.3 Clasificación de productos por tipo

Para listar los productos de una categoría, de otra manera, se debe seguir los siguientes pasos:

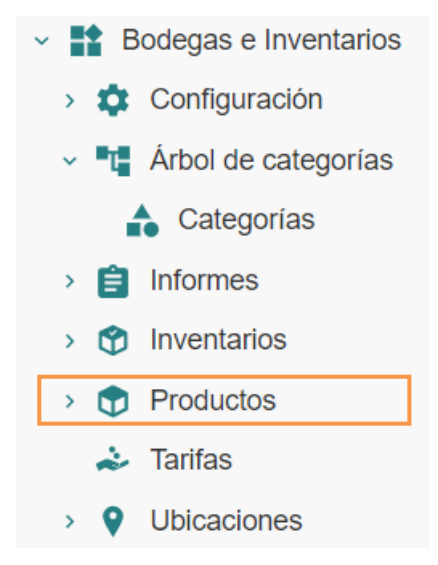

1. Ir al menú y dar clic en la opción **Bodegas e Inventarios – Productos,** se desplegará el siguiente formulario:

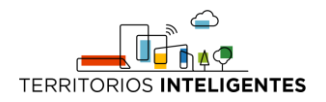

SER-000135

 $\Box$ 

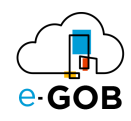

0.000000 Servicio

0.000000 Servicio

0.000000 Servicio

0.000000

0.000000

0.000000

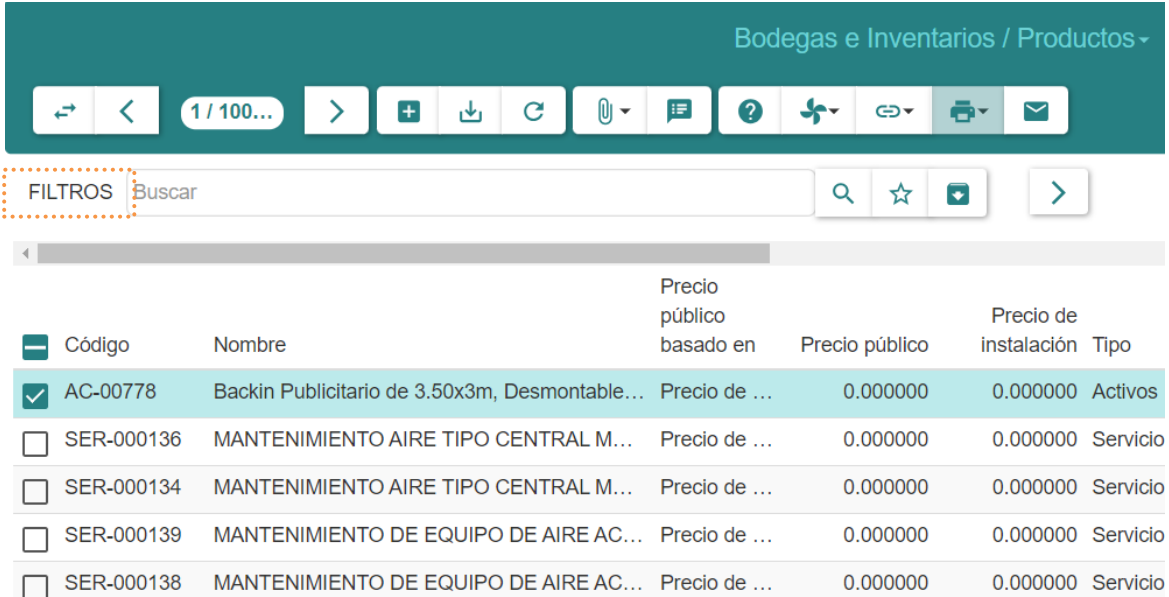

2. Dar clic en **FILTROS**, se desplegará la siguiente ventana:

SER-000137 MANTENIMIENTO DE EQUIPO DE AIRE TI... Precio de ...

SER-000140 MANTENIMIENTO Y REPARACION DE EQ... Precio de ...

MANTENIMIENTO DE EQUIPO DE AIRE TI... Precio de ...

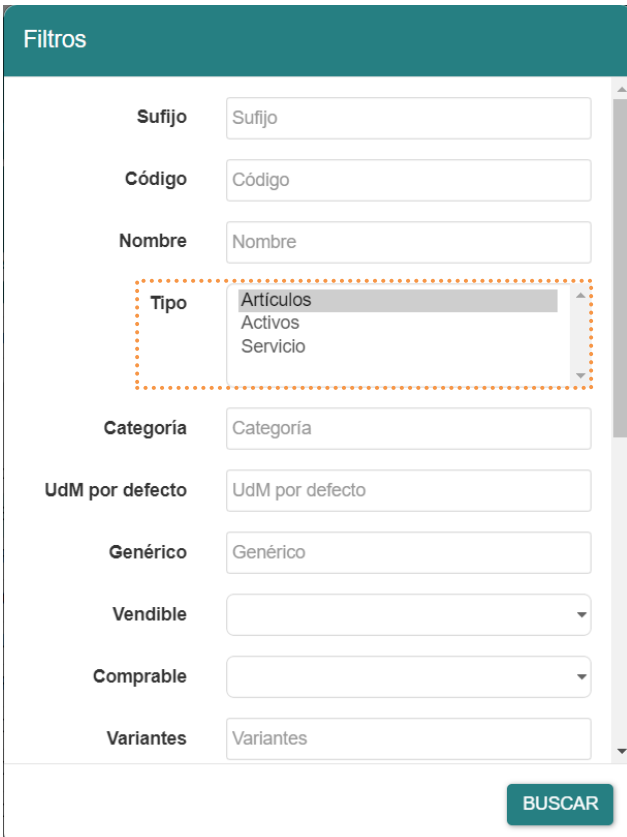

3. Escoger el tipo entre *Artículos, Activos y Servicio.* En este caso se escogió *Artículos:*

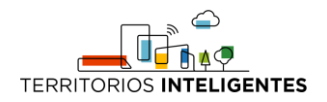

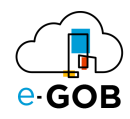

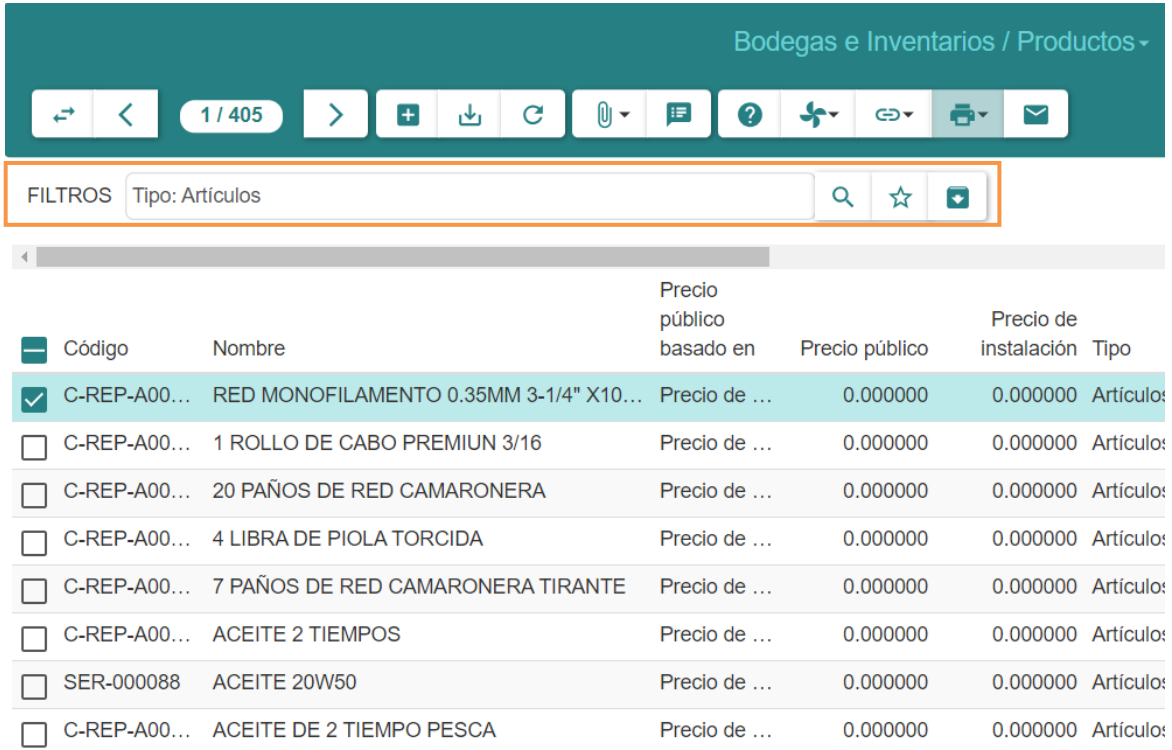

## <span id="page-18-0"></span>7 Inventarios

Permite a las empresas realizar un seguimiento preciso y organizado de sus existencias de productos en tiempo real. En **Inventarios,** se tiene acceso a las siguientes opciones:

- Auditar
- Rotación

## <span id="page-18-1"></span>7.1 Ajuste de cantidades por inventario

Para realizar el ajuste de cantidades por inventario, se debe seguir los siguientes pasos:

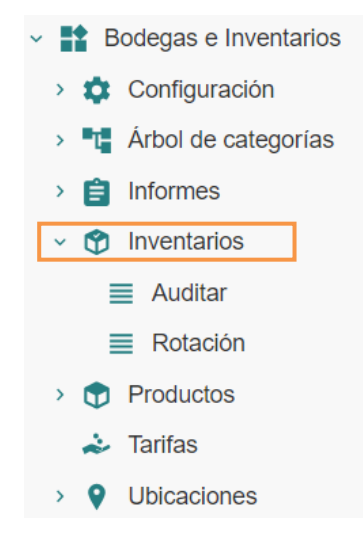

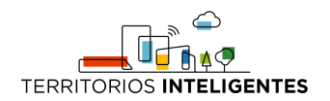

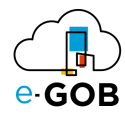

1. Ir al menú y dar clic en **Bodegas e Inventarios – Inventarios,**se desplegará el siguiente formulario, en donde los inventarios están asignados según su estado: *Borrador, Finalizado, Cancelado o Todo.*

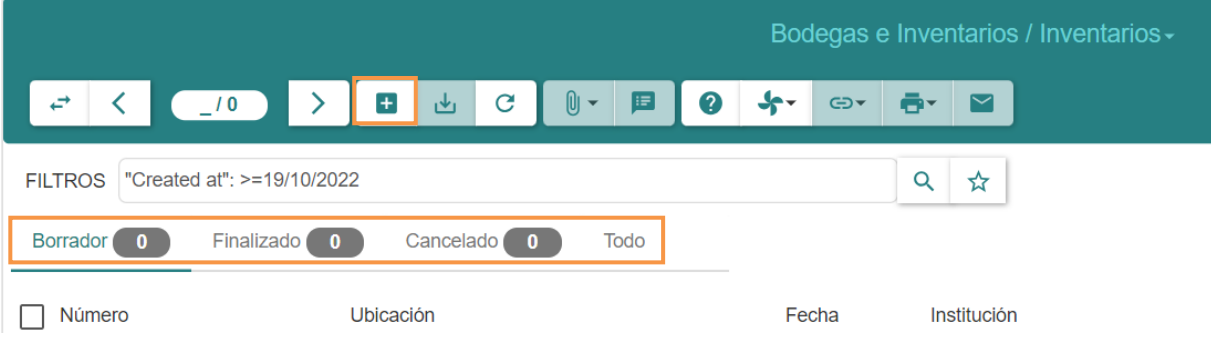

2. Dar clic en el botón  $( + )$ , aparecerá el siguiente formulario:

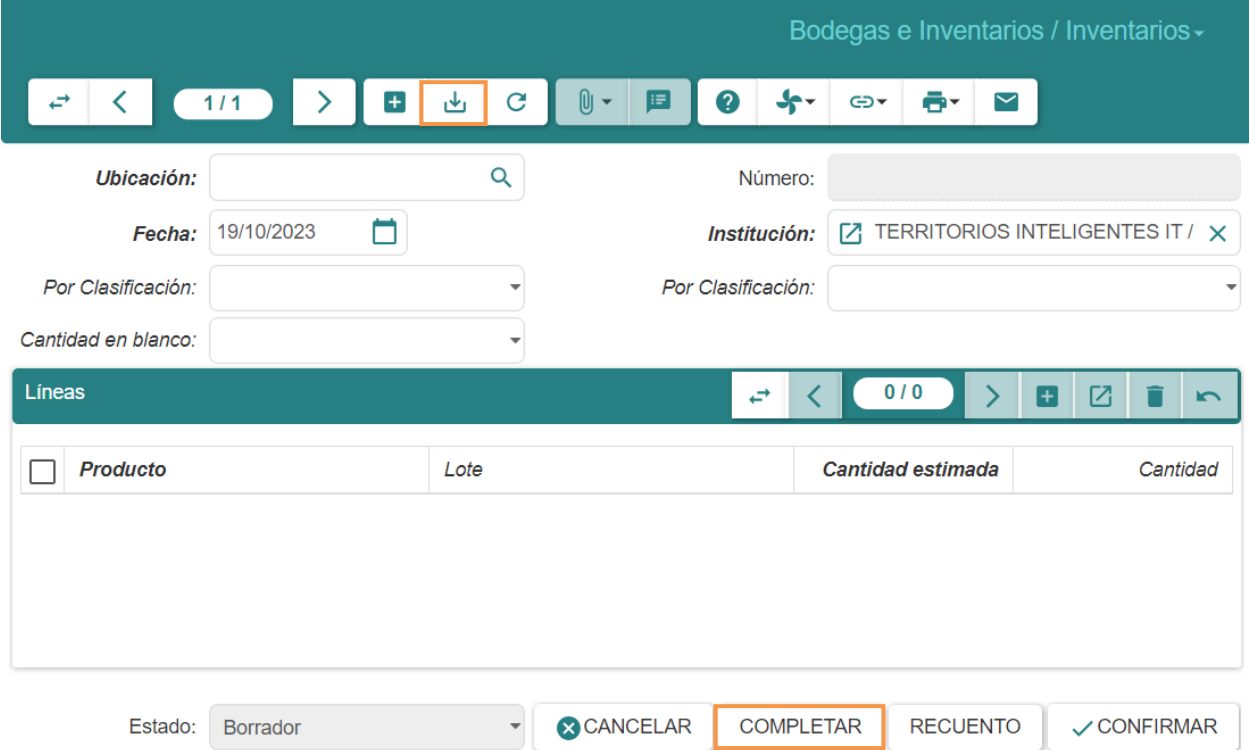

3. Deberá indicar la bodega a revisar. Después, para cargar todas las existencias de la bodega al guardar con el botón **( )** o con el botón **COMPLETAR**.

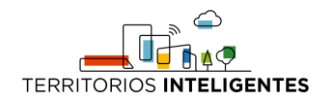

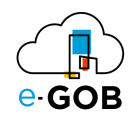

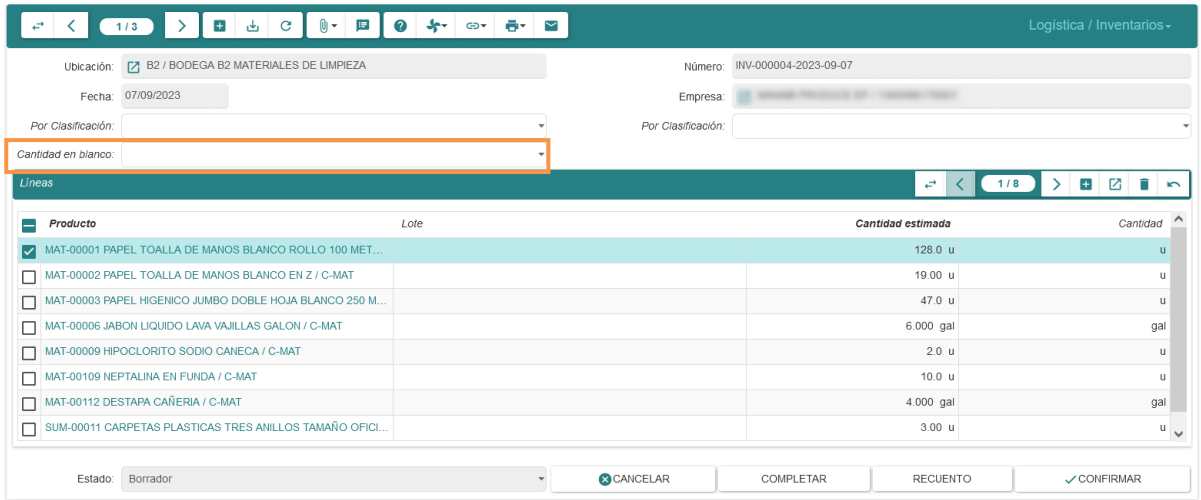

4. Para realizar el inventario deberá ingresar el conteo dentro del campo **Cantidad en blanco** y al confirmar los saldos serán ajustados y en caso de ser necesario se enviarán a la zona de perdido y encontrado desde la zona de almacenamiento.

#### <span id="page-20-0"></span>*7.1.1 Juego de inventarios*

En el formulario de Logística/*Inventarios* se pueden realizar inventarios de diferentes tipos.

#### <span id="page-20-1"></span>7.1.1.1 Por clasificación

Para realizar el inventario por clasificación, se debe seleccionar una opción (A,B,C) y continuar con el proceso definido en el apartado anterior.

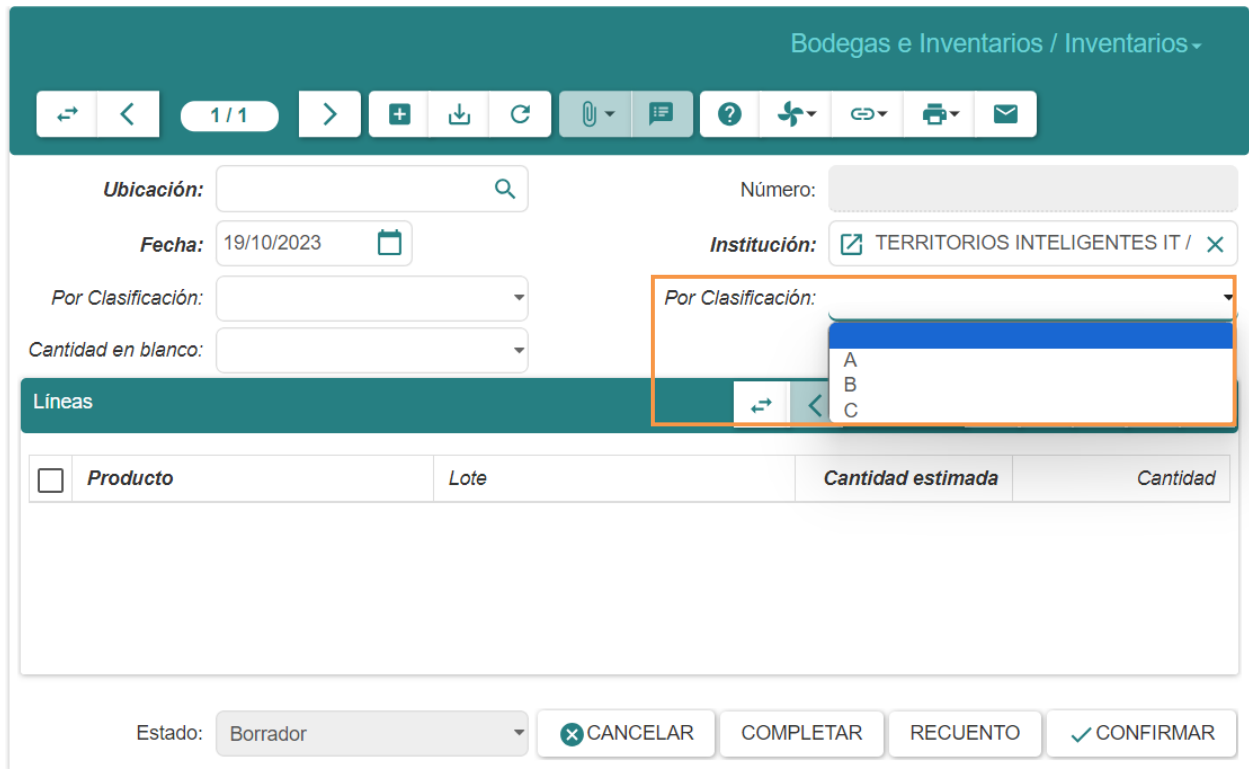

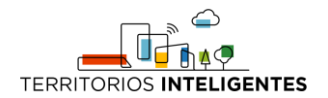

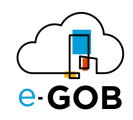

#### <span id="page-21-0"></span>7.1.1.2 Por bodegas

En el proceso normal, deberá seleccionar la bodega de la cual realizar el inventario.

## <span id="page-21-1"></span>7.2 Rotación

Permite analizar la velocidad con la que los productos se venden o se utilizan en un período de tiempo específico.

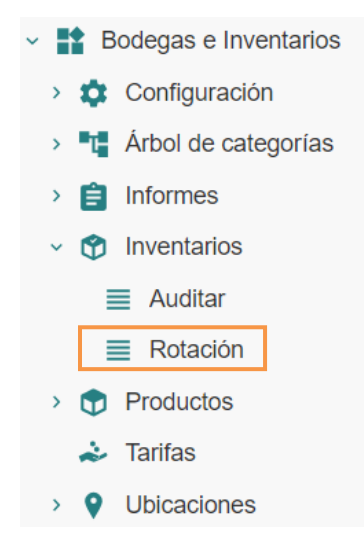

### <span id="page-21-2"></span>*7.2.1 Rotaciones de los productos*

Para revisar las rotaciones de los productos por período de compra y venta, se debe seguir los siguientes pasos:

1. Ir al menú y dar clic en **Bodegas e Inventarios – Inventarios – Rotación,** se desplegará el siguiente formulario:

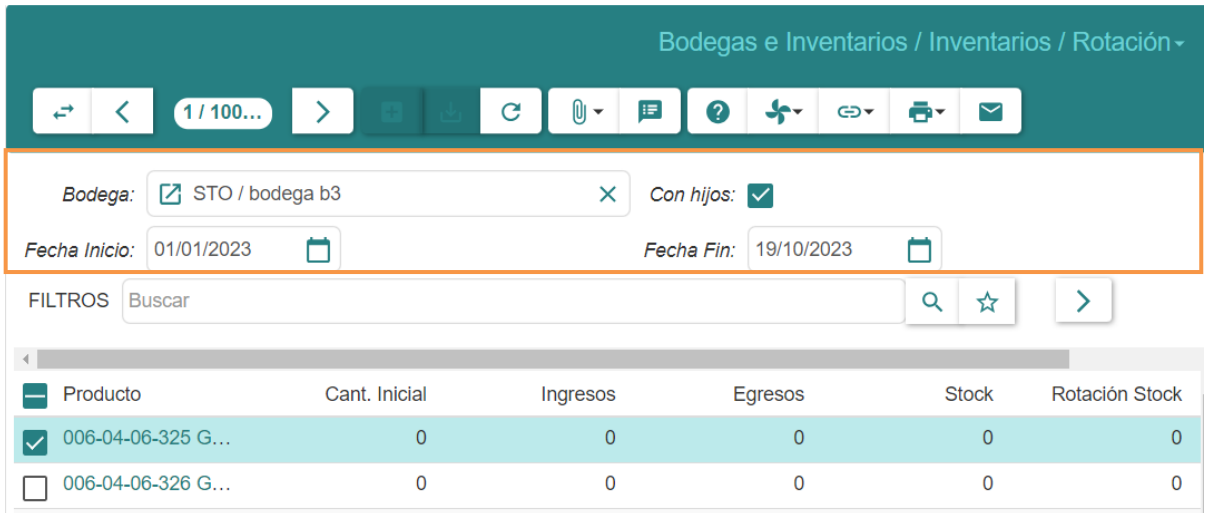

2. Seleccionar la **Bodega** y el rango de fechas.

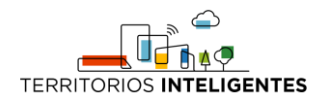

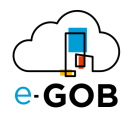

## <span id="page-22-0"></span>8 Productos

Permite agregar nuevos productos al sistema, editar información existente y eliminar productos obsoletos. Además, se pueden explorar catálogos, descripciones detalladas, especificaciones técnicas y precios de los productos disponibles. En **Productos,** se tiene acceso a las siguientes opciones:

- **Proveedores**
- Variantes

## <span id="page-22-1"></span>8.1 Registro de un nuevo producto

Para realizar el registro de un nuevo producto, se debe seguir los siguientes pasos:

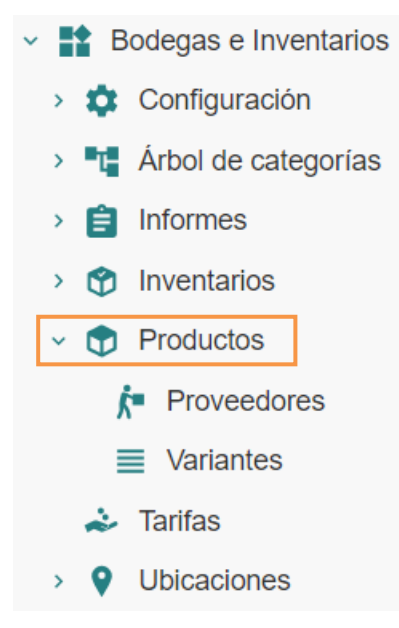

1. Ir al menú y dar clic en **Bodegas e Inventarios – Productos,** se desplegará el siguiente formulario:

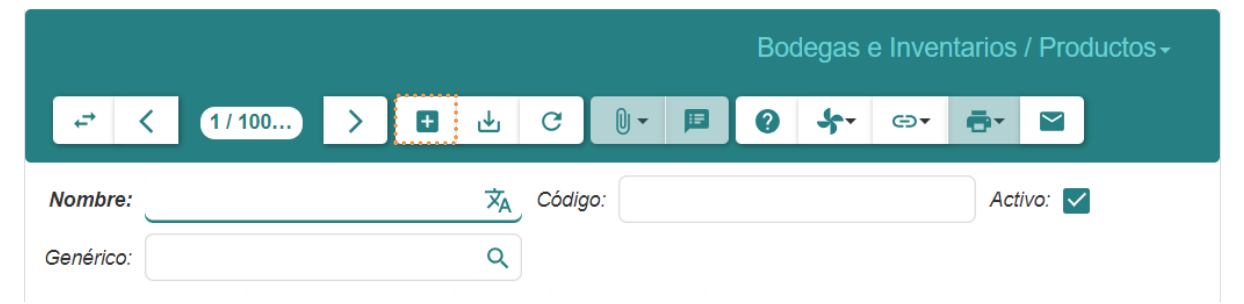

2. Dar clic en el botón  $(+)$  y llenar los campos que se presentan a continuación:

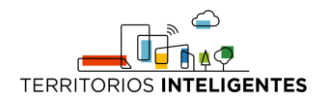

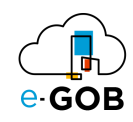

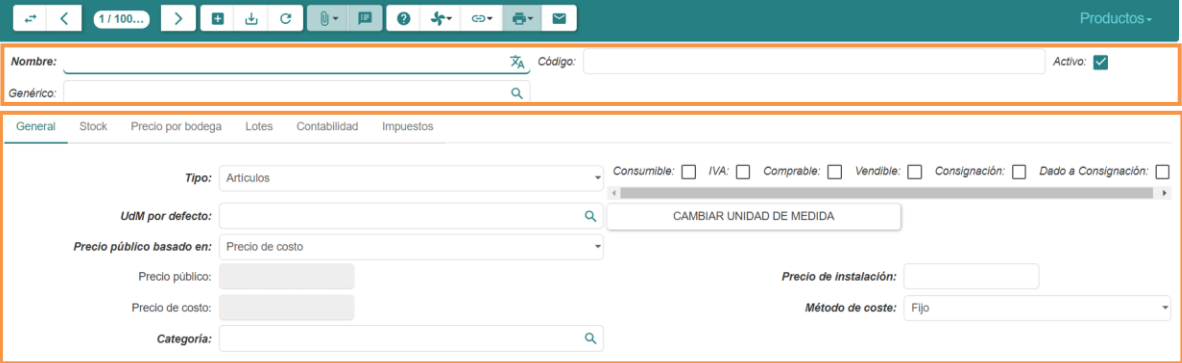

- **Nombre:** Se colocará el nombre asignado del producto.
- **Código:** Se ingresará un código único asociado con el producto.
- **Activo:** Permite habilitar el producto. Se deberá marcar la casilla en caso de no estarlo.
- **Genérico:** Se indicará si el producto es genérico o tiene una marca o fabricante específico.

Además de los campos que se encuentran en la sección *General* :

- **Tipo:** Seleccionar una opción de la lista de opciones: *Artículo, Activo o Servicio.*
- **Consumible:** Se marca si el producto es consumible, es decir, si se agota o se utiliza completamente después de un solo uso o en un corto período de tiempo.
- **IVA:** Se marca si el producto está sujeto a impuesto sobre el valor agregado.
- **Comprobable:** Se marca si el producto requiere comprobantes o recibos para su venta o utilización.
- **Vendible:** Se marca si el producto está disponible para la venta.
- **Consignación:** Se marca si el producto se encuentra en consignación, es decir, si se ha enviado a un cliente pero aún pertenece a la empresa hasta que se venda.
- **Dado a Consignación:** Se marca si el producto ha sido enviado en consignación a otro negocio o entidad.
- **UdM por defecto:** Se seleccionará la unidad de medida por defecto para el producto.
- **Precio público basado en:** Precio de costo o de venta.
- **Precio de venta:** Sólo disponible con precio público basado en el precio de venta**.**
- **Precio de instalación:** Se ingresará el precio adicional para la instalación.
- **Método de coste:** Fijo, Promedio o Último (Sólo disponible en artículos y activos).
- **Categoría:** Se seleccionará la categoría a la que pertenece el producto.
- 3. Dar clic en el botón ( $\downarrow$ ) para guardar los datos.

#### <span id="page-23-0"></span>*8.1.1 Generación de etiqueta de producto*

Para generar etiquetas del producto, se debe seguir los siguientes pasos:

1. Ir a la parte inferior de la sección *General,* ahí se encontrarán los siguientes apartados:

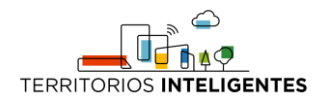

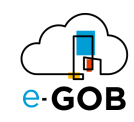

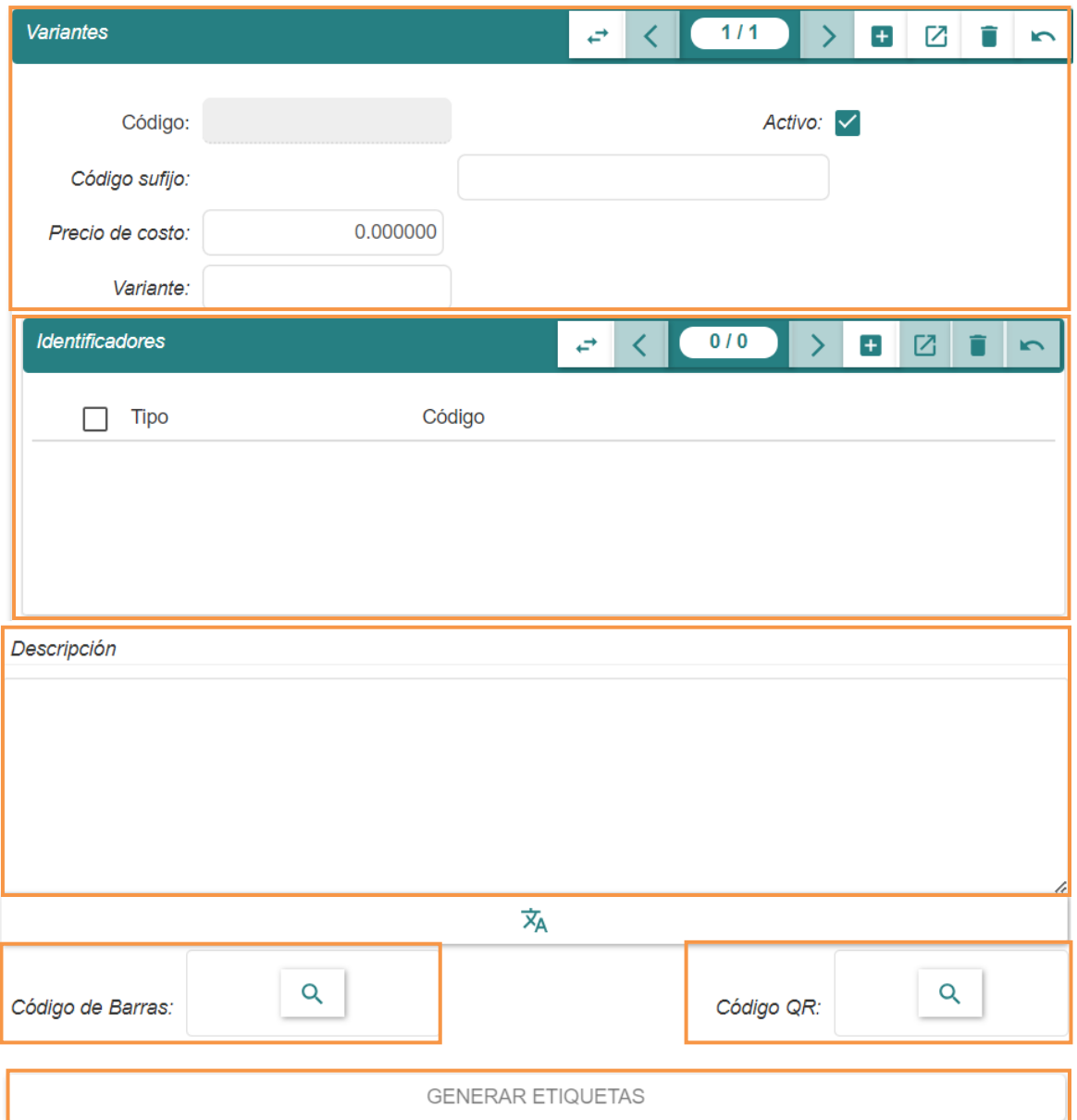

2. Llenar los siguientes campos con la información necesaria*:*

En la sección *Variantes* ingresar*:*

- **Activo:** Permite habilitar la variante. Se deberá marcar la casilla en caso de no estarlo.
- **Código:** Se ingresará un código único asociado con la variante.
- **Código sufijo:** Se ingresará un sufijo adicional que se agrega al código de la variante, si es necesario.
- **Precio de costo:** Se ingresará el precio de costo de la variante.
- **Variante:** Se indicará qué tipo de variante es y cómo se diferencia del producto principal.

En la sección *Identificadores*, dar clic en el botón (+) e ingresar:

- **Tipo:** Se seleccionará el tipo de identificador que se está creando.
- **Secuencia:** Se ingresará la secuencia numérica o alfanumérica específica para el identificador.
- **Código:** Se ingresará, si es necesario, un código adicional asociado con el identificador.

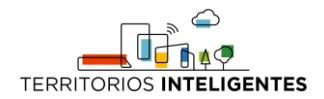

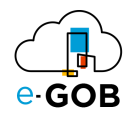

Luego en la sección *Descripción*, proporcionar información detallada y específica sobre el producto, la variante u otros elementos del sistema. Incluir información que ayude a los clientes y empleados a comprender mejor el producto y sus características.

3. Una vez con la información ingresada, revisar que todo sea correcto. Generar las etiquetas con un clic en el botón **GENERAR ETIQUETAS**. También es posible utilizar etiquetas de códigos ya generados en Código de barras y/o código QR con el botón **( ).**

#### <span id="page-25-0"></span>*8.1.2 Manejo de cantidades máximas, mínimas y punto de reorden*

Para configurar el stock máximo, mínimo y punto de reorden del producto se debe seguir los siguientes pasos:

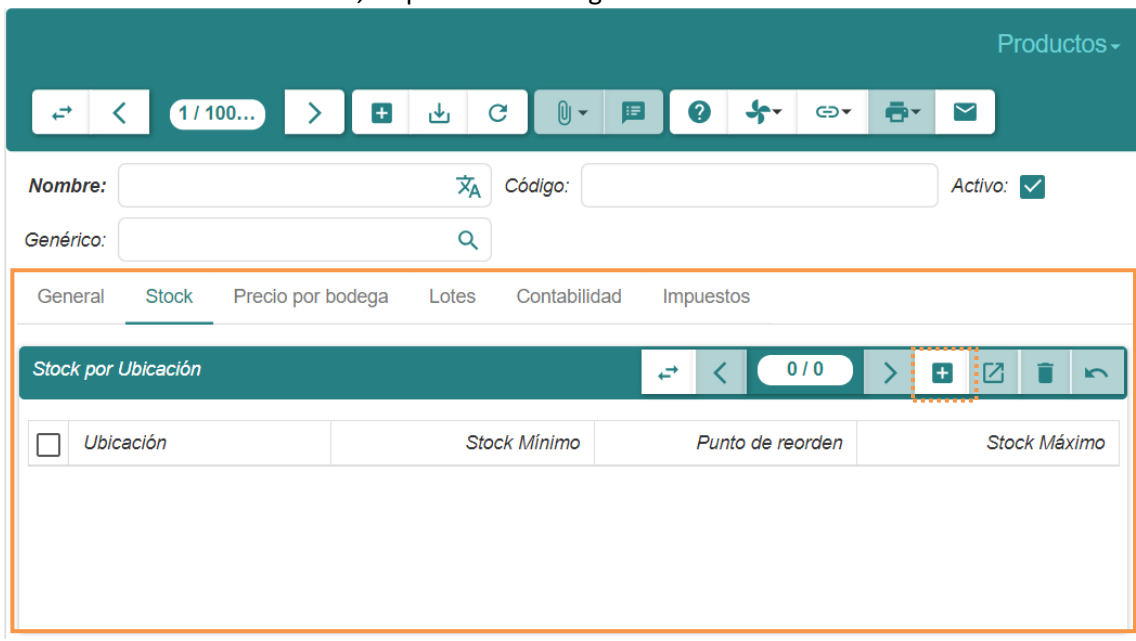

1. Dar clic en la sección *Stock,* se presentará el siguiente formulario:

2. Dar clic en el botón (+) y llenar los campos que se presentan en la sección *Stock por Ubicación*:

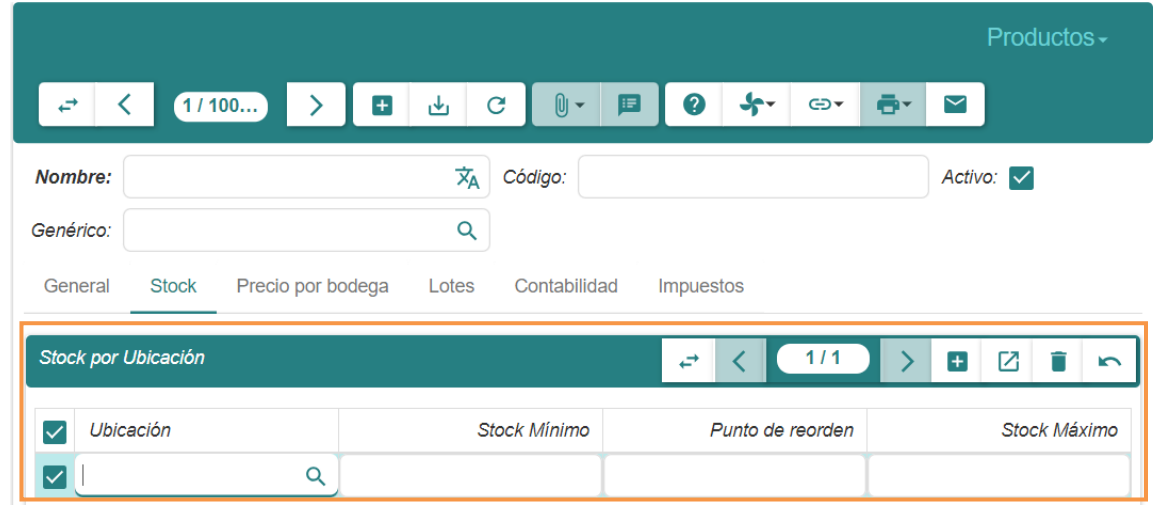

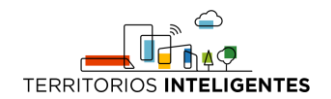

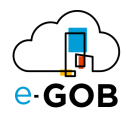

- **Ubicación:** Ingresar el nombre de la bodega donde se encuentra el producto.
- **Stock Mínimo:** Establecer la cantidad mínima del producto que debe mantenerse en inventario.
- **Stock Máximo:** Definir la cantidad máxima del producto que puede almacenarse en inventario.
- **Punto de Reorden:** Determinar el nivel de inventario en el cual se debe realizar un pedido de reposición del producto.

**Nota:** Cuando estas limitaciones son configuradas el sistema alertará al usuario al momento de llegar a un límite, además enviará un correo al alcanzar el punto de reorden.

3. Dar clic en el botón ( $\bigcup$ ) para guardar los datos.

#### <span id="page-26-0"></span>*8.1.3 Lista de precios por bodegas*

Se puede registrar el precio de un producto para una bodega determinada, para ello se debe seguir los siguientes pasos:

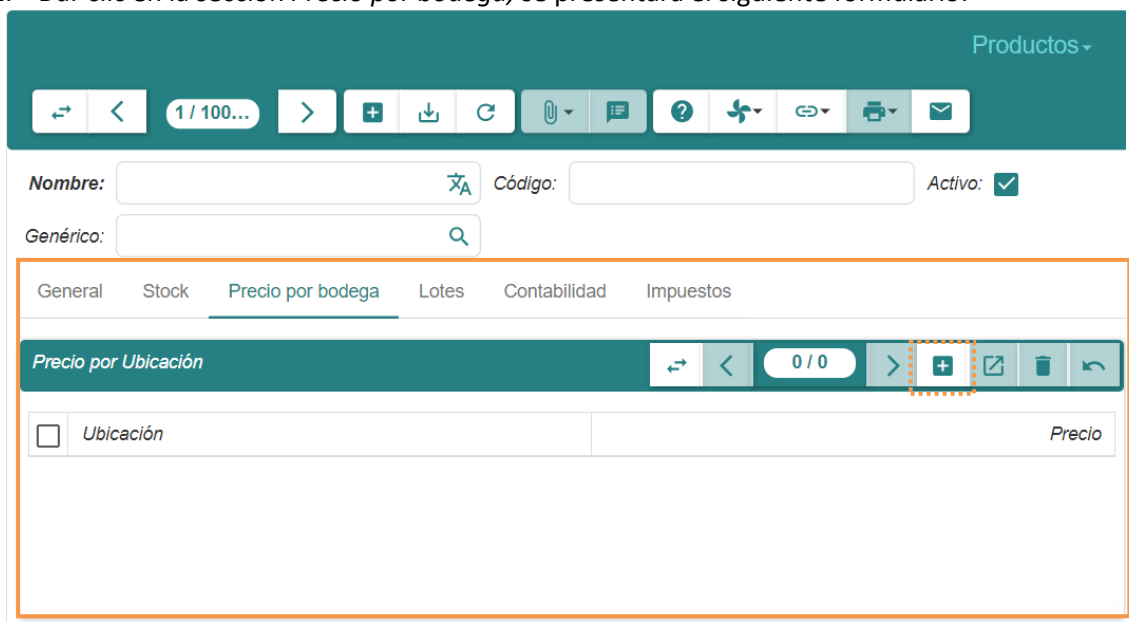

1. Dar clic en la sección *Precio por bodega,* se presentará el siguiente formulario:

2. Dar clic en el botón (+) y llenar los campos que se presentan en la sección *Precio por Ubicación*:

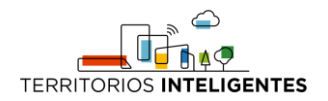

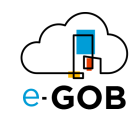

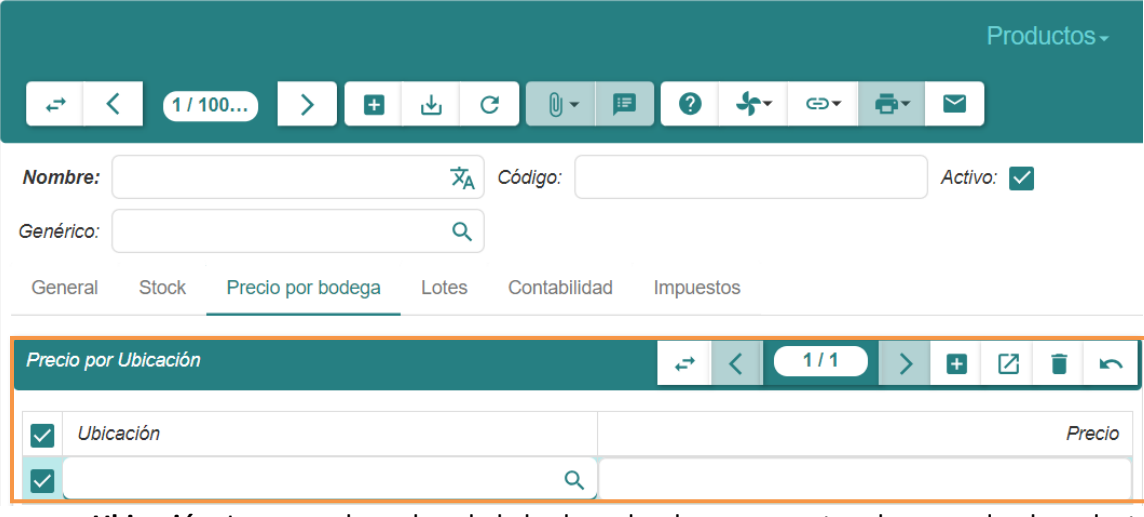

- **Ubicación:** Ingresar el nombre de la bodega donde se encuentra almacenado el producto.
- **Precio:** Indicar el precio del producto en la unidad de medida correspondiente.
- 3. Dar clic en el botón ( $\bigcup$ ) para guardar los datos.

#### <span id="page-27-0"></span>*8.1.4 Configuración de Lotes*

Se puede configurar lotes de los productos en caso de ser necesario, para ello se debe seguir los siguientes pasos:

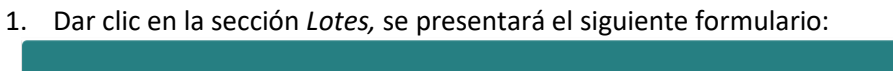

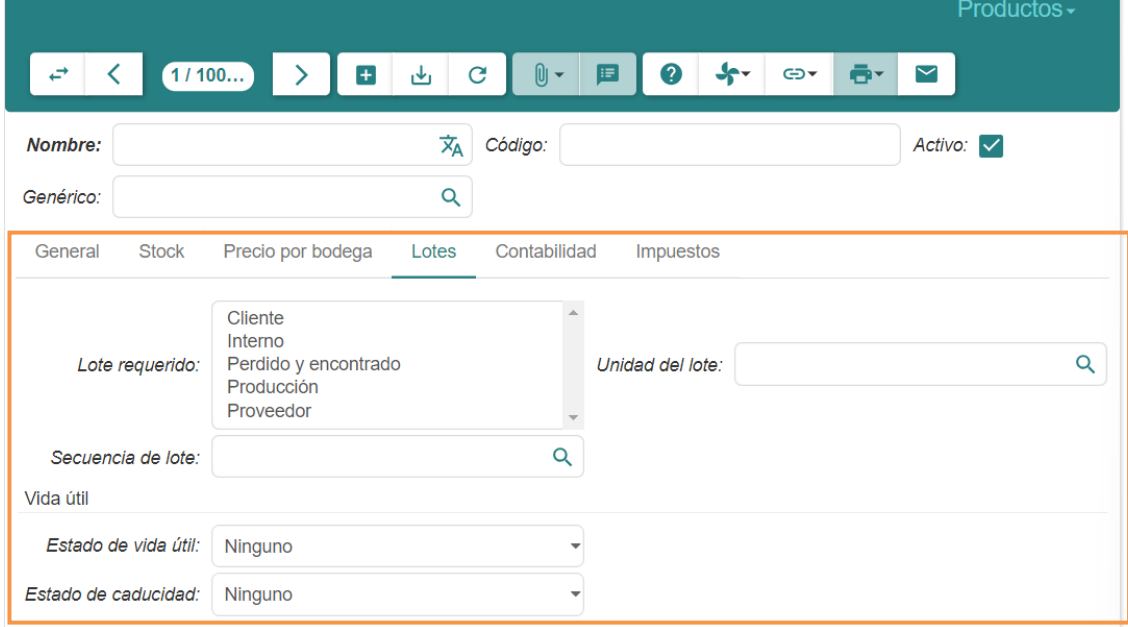

- 2. Llenar los campos que se presentan en la sección *Lotes*:
- **Lote requerido:** No es necesario realizar ninguna configuración adicional.

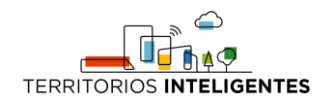

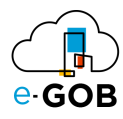

- **Unidad del lote:** Seleccionar la unidad de medida básica con la que se trabajará el lote (por ejemplo, unidad, kilo, metro, etc.).
- **Secuencia de lote:** Definir la secuencia o número de identificación dentro del lote para su seguimiento y gestión.
- **Estado de vida útil:** Especificar si se requiere el estado de vida útil del lote, con opciones de *Ninguno, Opcional y Requerido.*
- **Estado de caducidad:** Establecer si es necesario el estado de caducidad del lote, con opciones de *Ninguno, Opcional y Requerido.*

**Nota**: Es importante notar la diferencia entre la vida útil de un producto y su caducidad. La vida útil del producto es el tiempo o la fecha hasta la cual el producto se encuentra en óptimas condiciones mientras que la caducidad es cuando el producto ya no es apto para su consumo.

#### En general, **se recomienda usar caducidad**.

3. Dar clic en el botón ( $\bigcup$ ) para guardar los datos.

#### <span id="page-28-0"></span>*8.1.5 Configuración de Contabilidad*

Para configurar la categoría contable a la que pertenece el producto se debe seguir los siguientes pasos:

1. Dar clic en la sección *Contabilidad,* se presentará el siguiente formulario:

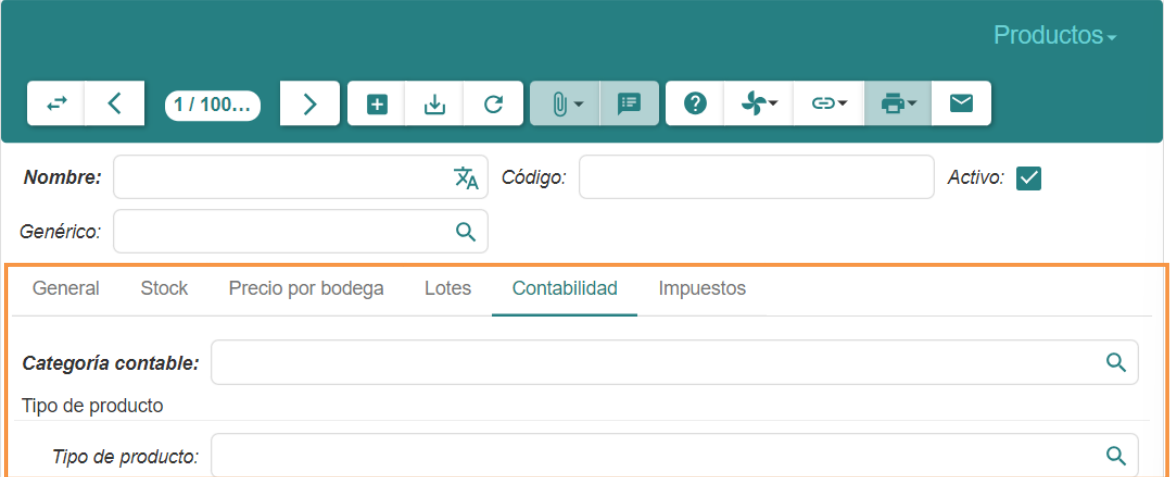

- 2. Llenar los campos que se presentan en la sección *Contabilidad*:
- **Categoría Contable:** Seleccionar la categoría contable a la que pertenece el producto para fines de contabilidad y reportes financieros.
- **Tipo de producto:** Indicar el tipo específico al que pertenece el producto, como por ejemplo, electrónico, alimenticio, textil, etc.
- 3. Dar clic en el botón ( $\bigcup$ ) para guardar los datos.

## <span id="page-28-1"></span>8.2 Recategorización de productos

Para realizar el cambio de la categoría de un producto, debe tomar en cuenta que también se cambiará la secuencia del producto debido a que la categoría es la que determina su secuencia.

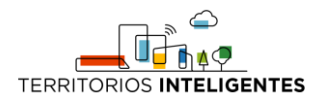

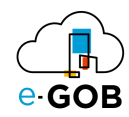

Para llevar a cabo este proceso, se debe seguir los siguientes pasos:

1. Ir al menú y dar clic en **Bodegas e Inventarios – Productos,** se desplegará el siguiente formulario:

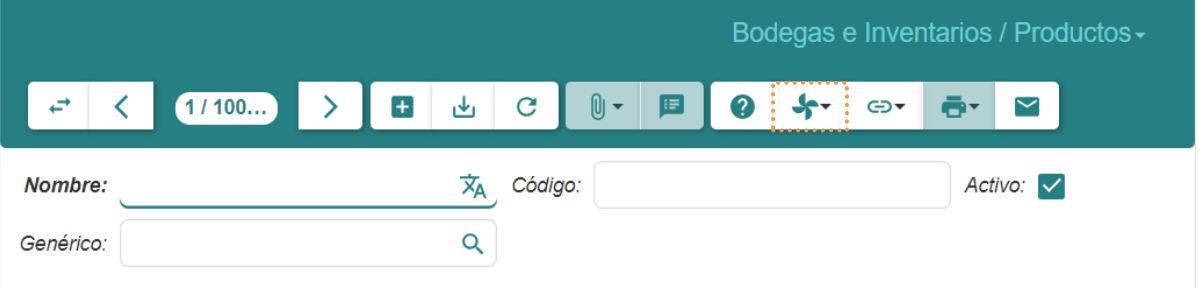

2. Dar clic en ( $\blacklozenge$ ) y seleccionar la opción **Cambiar categoría:** 

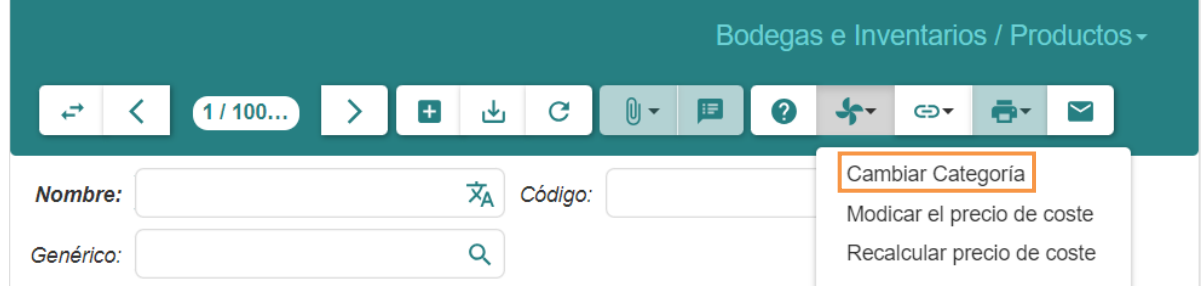

## <span id="page-29-0"></span>8.3 Proveedores

Permite a los usuarios administrar y mantener información relacionada con los proveedores de los productos que la empresa compra.

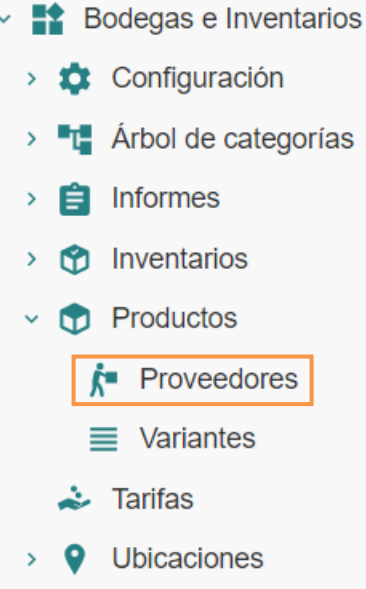

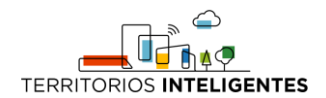

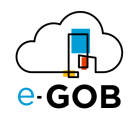

#### <span id="page-30-0"></span>*8.3.1 Registro de un nuevo proveedor*

Para agregar un nuevo producto, se debe seguir los siguientes pasos:

1. Ir al menú y dar clic en **Bodegas e Inventarios – Productos – Proveedores,** se desplegará el siguiente formulario:

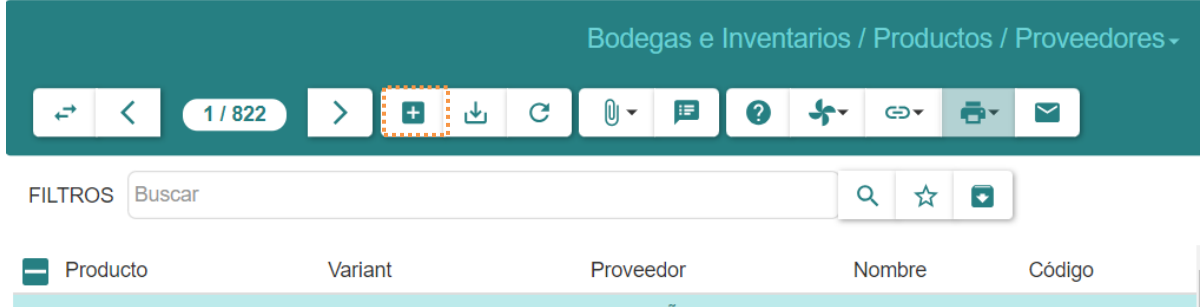

2. Dar clic en el botón  $(+)$  y se presentará el siguiente formulario:

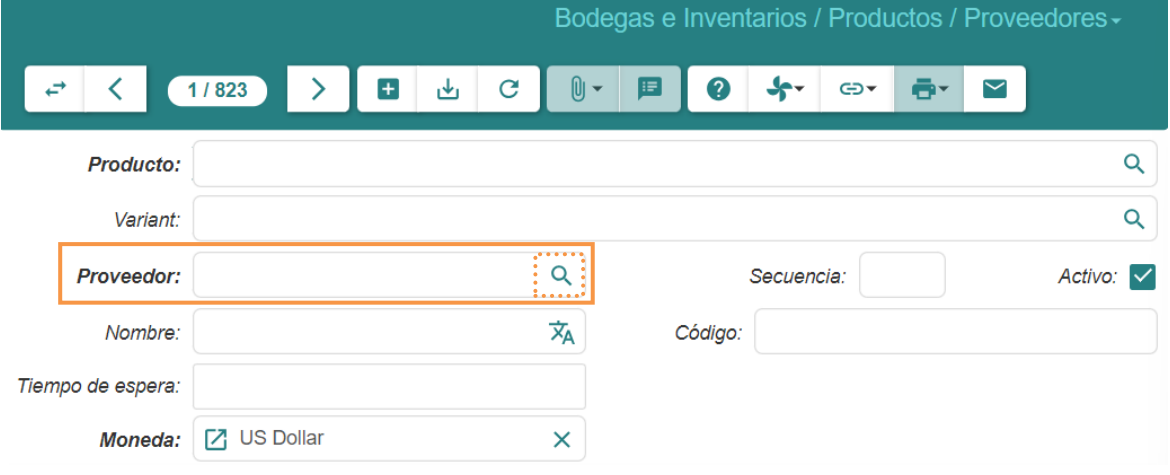

3. En el campo **Proveedor** dar clic en ( $\mathbb{Q}$ ) y se presentará el siguiente formulario:

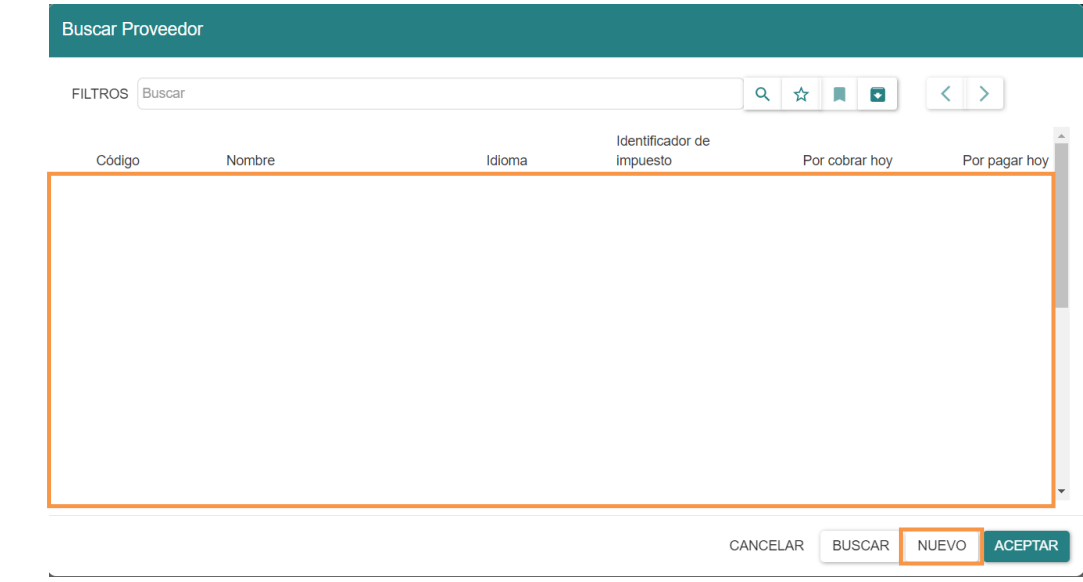

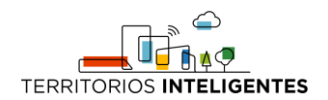

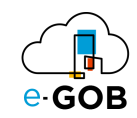

4. Dar clic en **NUEVO** y llenar los campos en el formulario a continuación:

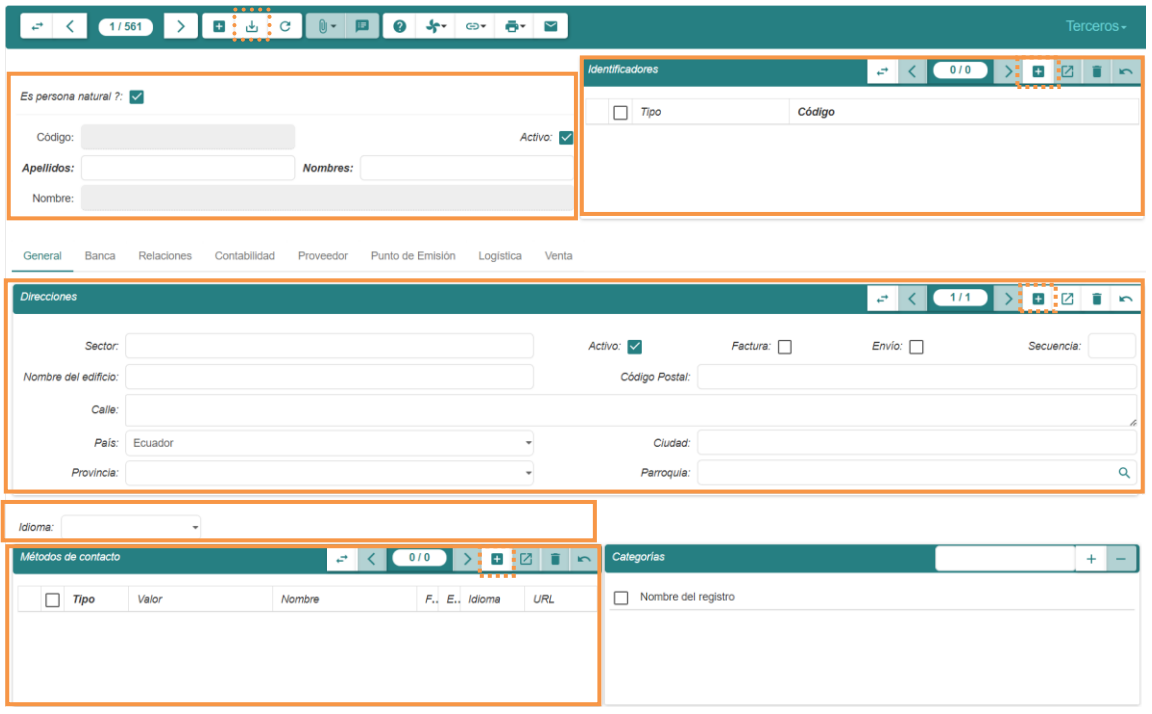

- 5. En el formulario se deberán llenar los siguientes campos:
	- *Es persona natural ?:* Se marca la casilla para definir si el tercero es una persona natural.
	- **Activo:** Permite habilitar el tercero. Se deberá marcar la casilla en caso de no estarlo.
	- **Nombres:** Colocar los nombres del tercero. (Solo disponible en caso de ser una persona natural)
	- **Apellidos:** Colocar los apellidos del tercero. (Solo disponible en caso de ser una persona natural)
	- **Nombre:** Colocar el nombre completo del tercero. (Solo disponible en caso de NO ser una persona natural)

Luego, en la sección *Identificadores* dar clic en el botón ( **+** ) y llenar los siguientes campos:

- **Tipo:** Se debe escoger una opción de una lista que contiene las siguientes opciones: *Cédula, Exterior ID, Pasaporte o RUC*.
- **Código:** Escribir el número de documento de acuerdo con el tipo seleccionado.

Asimismo, se presenta la pestaña *General* en donde se encuentran las siguientes secciones:

En la sección *Direcciones* se detallará la ubicación del tercero. Para esto, deberá dar clic en el botón () y llenar los siguientes campos:

- **Activo:** Permite habilitar la dirección. Se debe marcar la casilla en caso de no estarlo.
- **Factura:** Marcar la casilla para enviar la factura a esta dirección.
- **Envío:** Marcar la casilla para enviar mercancías a esta dirección.
- **Secuencia:** Ingresar el número o código único asociado con esta dirección para fines de identificación y organización interna.

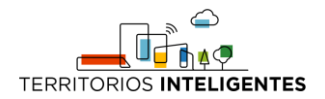

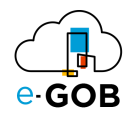

Además de **Sector, Nombre del edificio, Calle, País, Provincia, Código Postal, Ciudad y Parroquia.**

En la sección *Idioma* debe escoger el idioma utilizado para traducir las comunicaciones con el tercero.

Por otro lado, en la sección *Métodos de contacto* dar clic en el botón + ) y llenar los siguientes campos:

- **Tipo:** Se debe escoger una opción de una lista que contiene las siguientes opciones: *Contacto de emergencia, Correo electrónico, Correo personal*, entre otros*.*
- **Valor:** Ingresar los datos de acuerdo con el tipo seleccionado.

Finalmente, en la sección *Categorías* no se llenará ningún campo.

6. Una vez ingresada la información deberá revisar que todo esté correcto. A continuación, para guardar los datos deberá dar clic en **GUARDAR**.

## <span id="page-32-0"></span>8.4 Variantes

Esta opción permite definir y gestionar diferentes variantes de un producto principal.

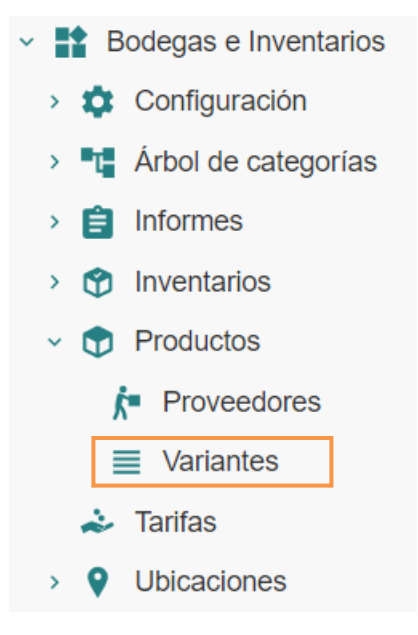

#### <span id="page-32-1"></span>*8.4.1 Agregar imágenes a un producto*

Para agregar una imagen a un producto se debe seguir los siguientes pasos:

1. Ir al menú y dar clic en la opción **Bodegas e Inventarios – Productos – Variantes,** se desplegará el siguiente formulario:

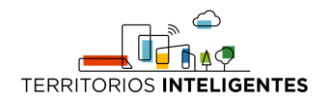

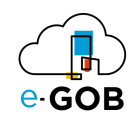

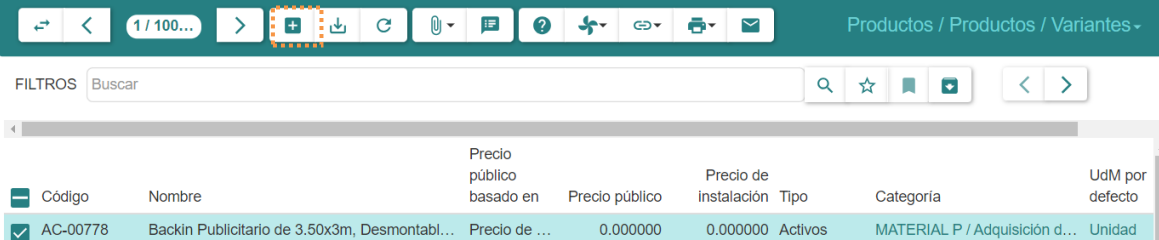

2. Dar clic en el botón  $(+)$ , aparecerá el siguiente formulario:

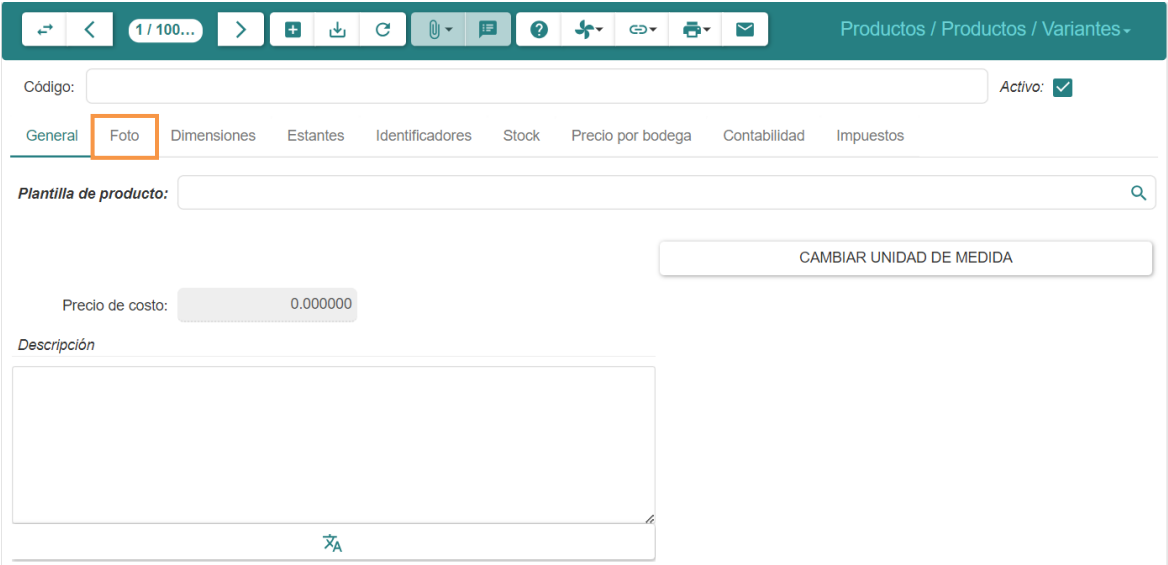

3. Dar clic en la sección *Foto* y se presentará lo siguiente:

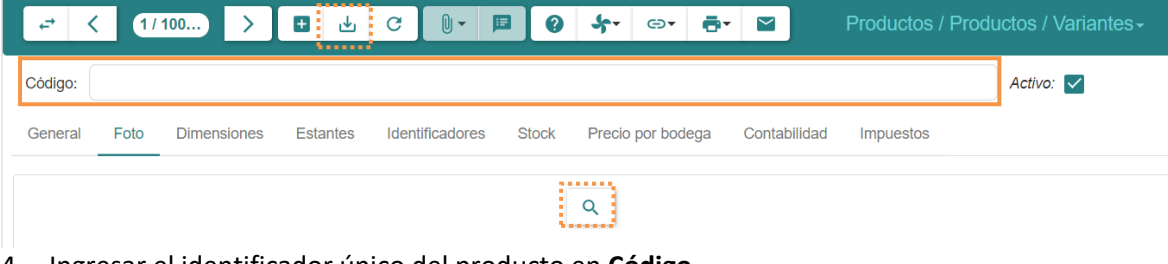

- 4. Ingresar el identificador único del producto en **Código.**
- 5. Posteriormente, dar clic en el botón ( $\mathbb{Q}$ ) para seleccionar la imagen.
- 6. Dar clic en el botón (  $\frac{1}{2}$ ) para guardar los datos.

#### <span id="page-33-0"></span>*8.4.2 Generación del archivo con las etiquetas (Código barras, Código QR)*

Para generar el archivo con las etiquetas se debe seguir los siguientes pasos:

1. Ir al menú y dar clic en la opción **Bodegas e Inventarios – Productos – Variantes,** se desplegará el siguiente formulario:

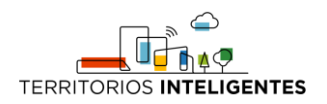

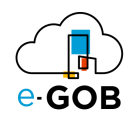

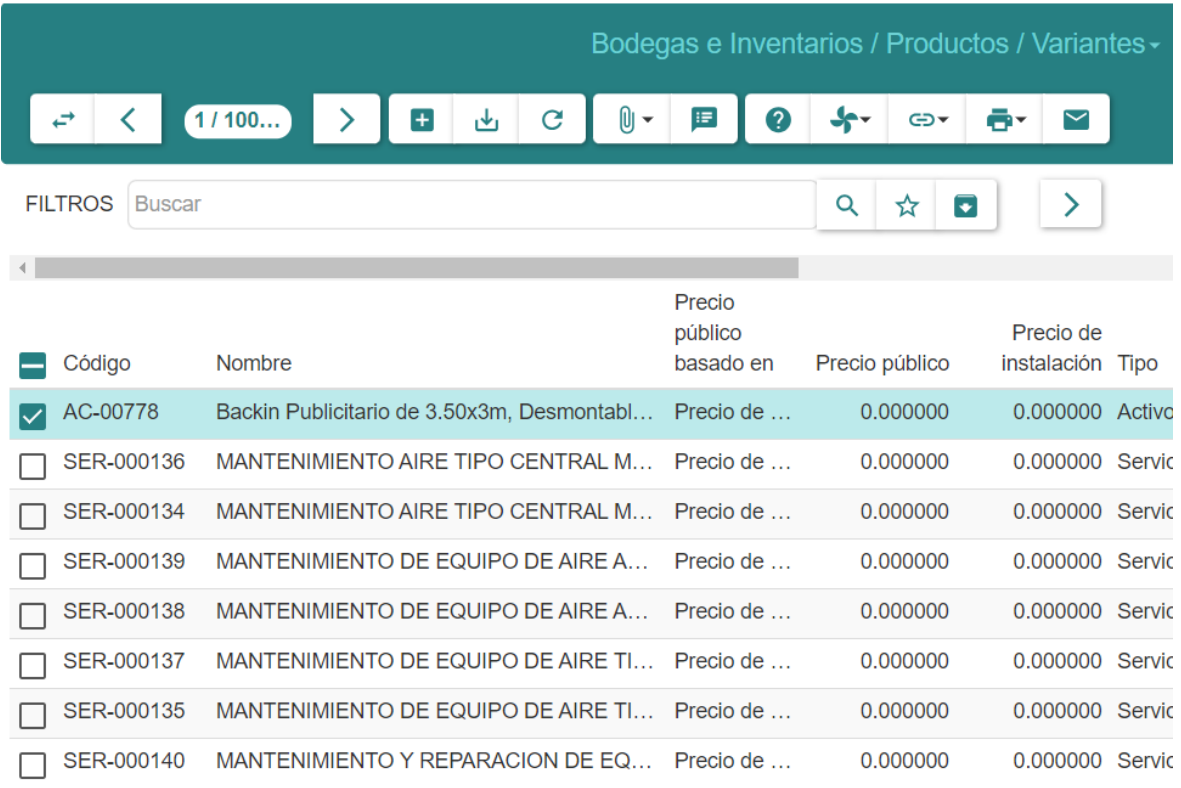

## 2. Seleccionar todos los productos necesarios para el reporte:

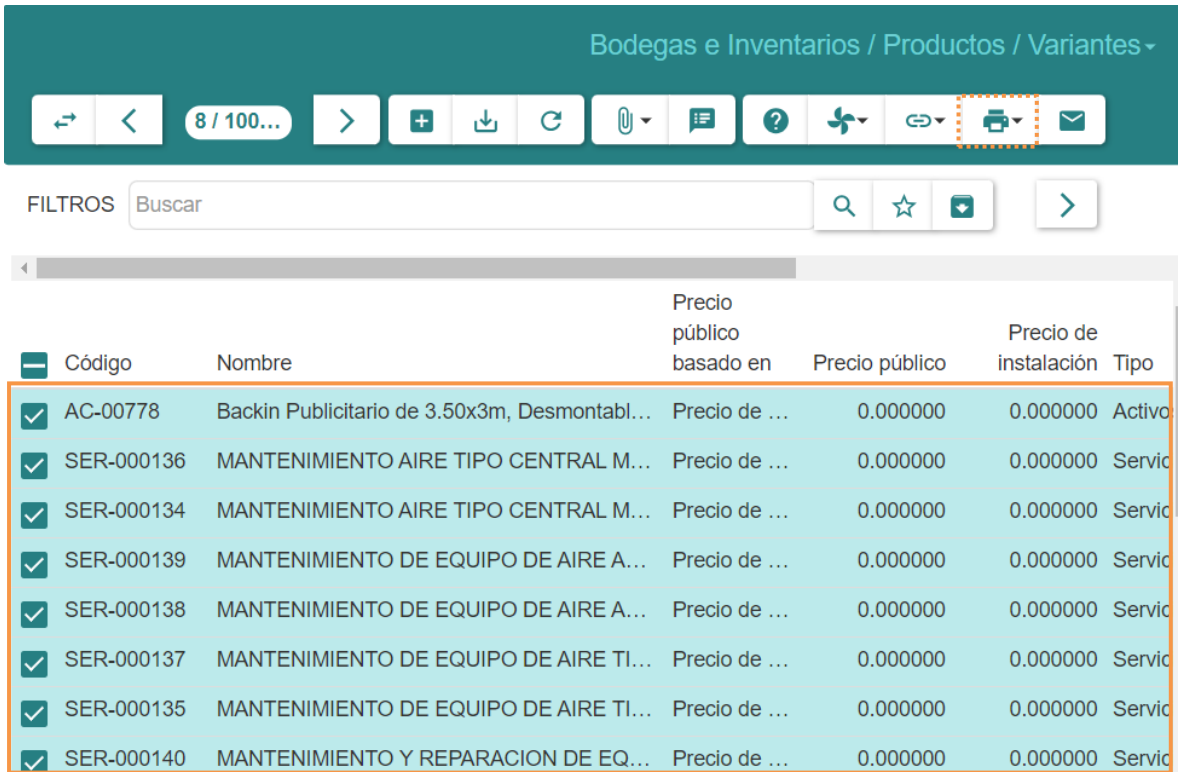

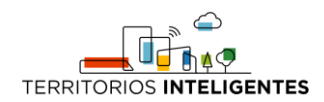

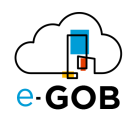

3. Dar clic en  $(\overline{P}^*)$  y escoger la opción **Códigos de los productos.** 

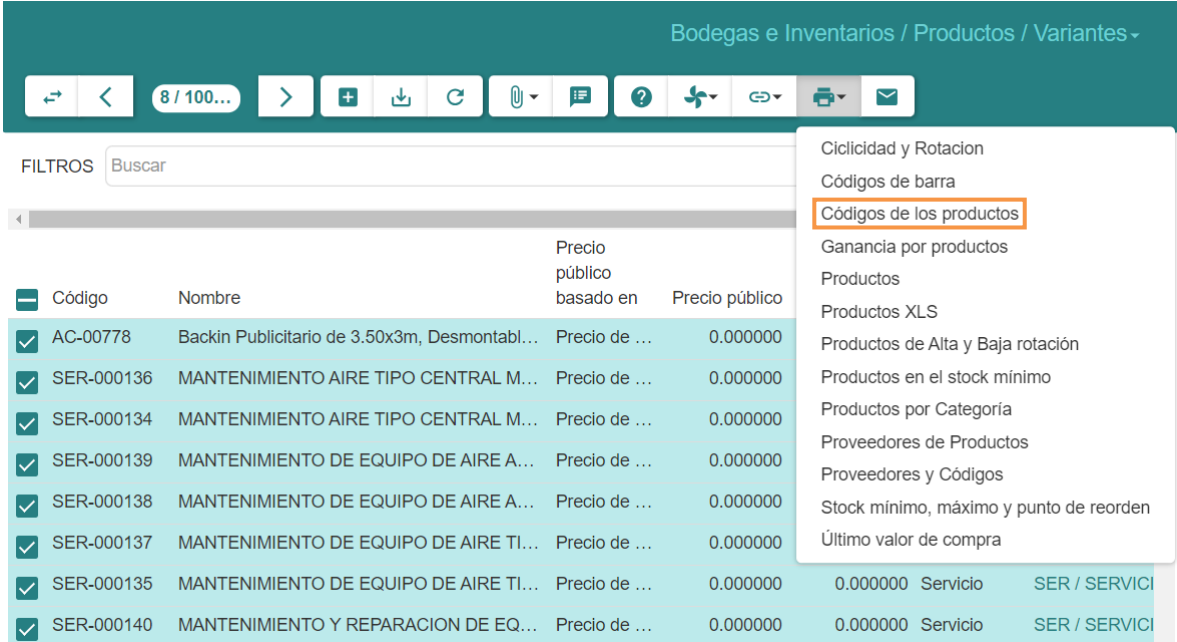

4. Se descargará el informe .pdf con los códigos de cada producto seleccionado.

#### <span id="page-35-0"></span>*8.4.3 Revisión del Kardex de un producto*

Para revisar el Kardex de un producto, se debe seguir los siguientes pasos:

1. Ir al menú y dar clic en la opción **Bodegas e Inventarios – Productos – Variantes,** se desplegará el siguiente formulario:

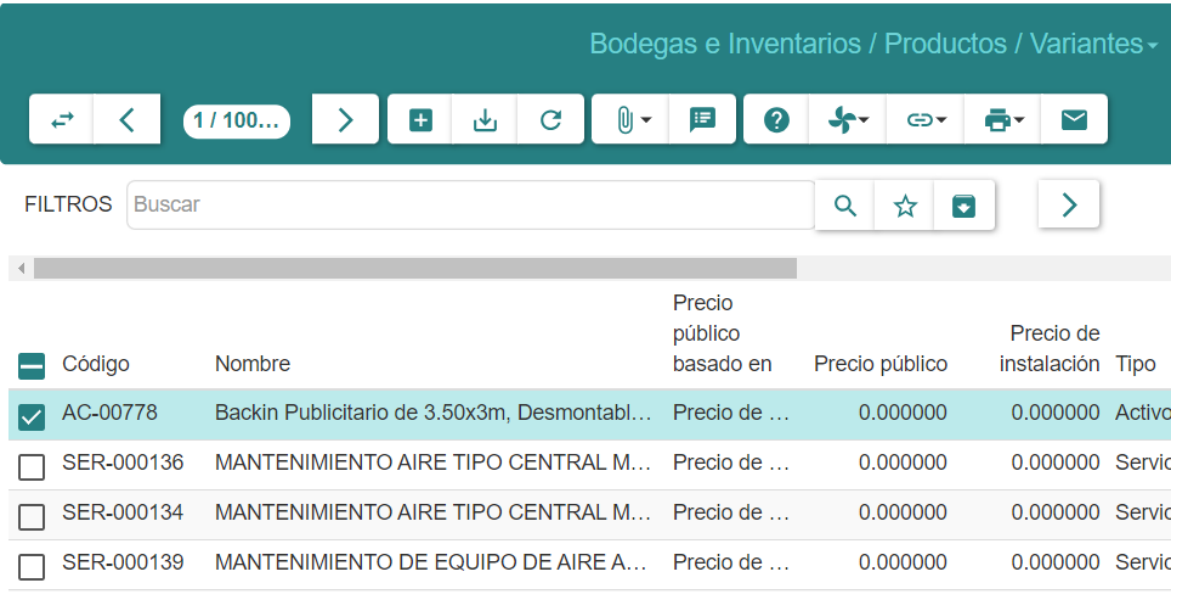

2. Seleccionar el producto a revisar:

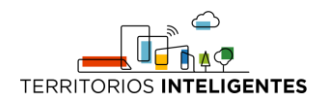

SER-000139

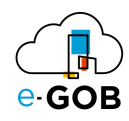

0.000000 Servic

0.000000

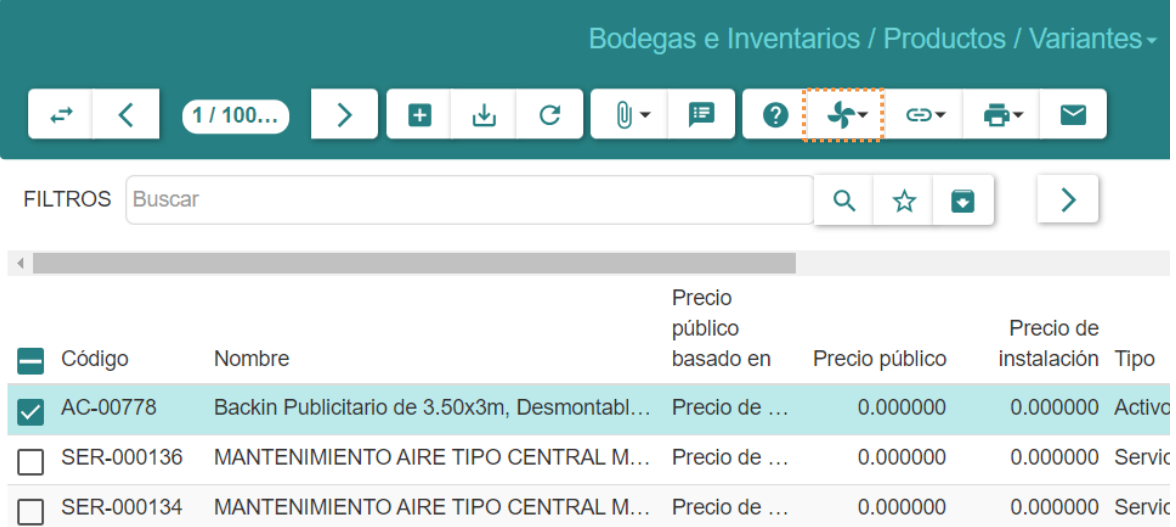

3. Dar clic en ( $\blacklozenge$ ) y seleccionar la opción **Kardex de producto:** 

MANTENIMIENTO DE EQUIPO DE AIRE A... Precio de ...

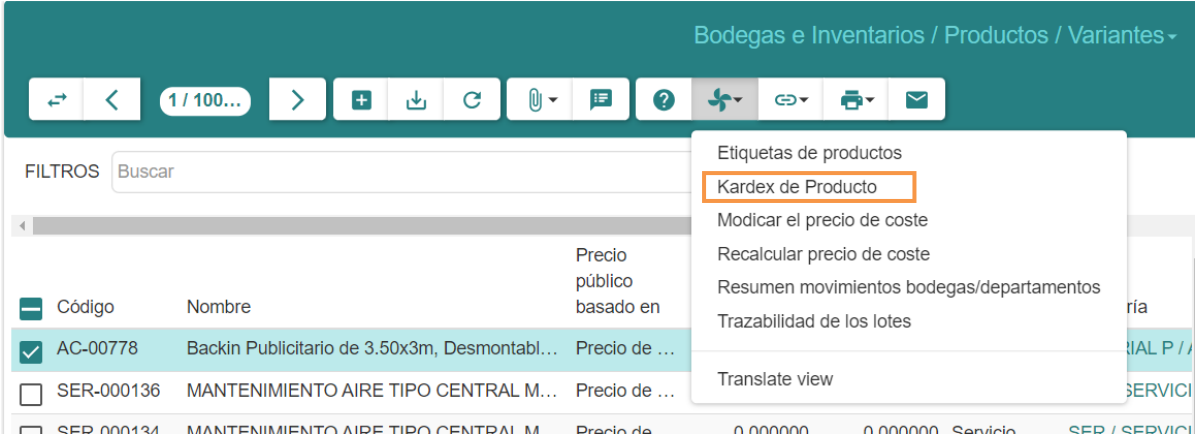

Se presentará la siguiente pantalla con la información de todos los movimientos del producto seleccionado anteriormente. Puede cambiar el campo **Ubicación** en la ventana del Kardex para revisar el Kardex de ese producto en las diferentes bodegas disponibles.

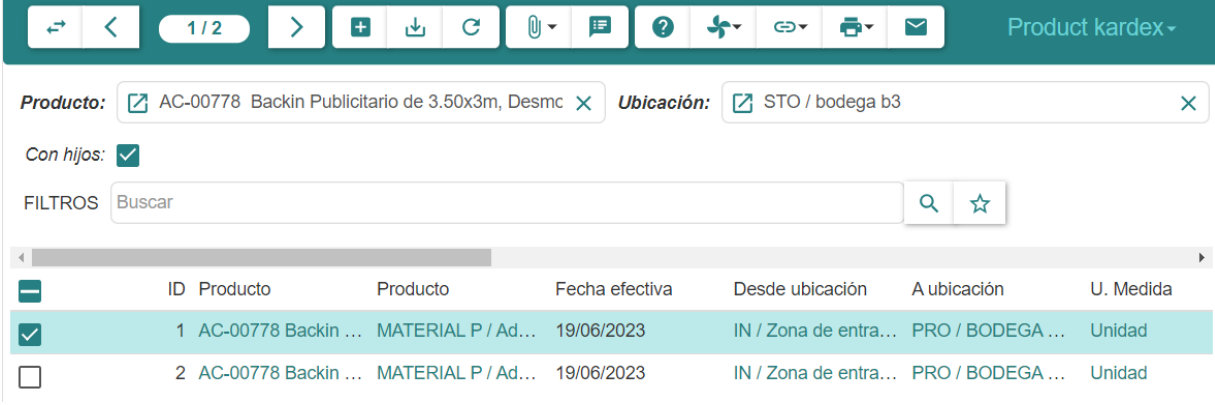

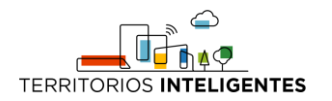

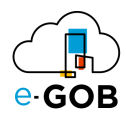

## <span id="page-37-0"></span>9 Ubicaciones

Permite organizar y gestionar físicamente los productos dentro de un almacén, depósito o cualquier espacio de almacenamiento. Asimismo, permite un seguimiento detallado de dónde se encuentran los productos en un momento dado. En **Ubicaciones,** se tiene acceso a la siguiente opción:

• Ubicaciones

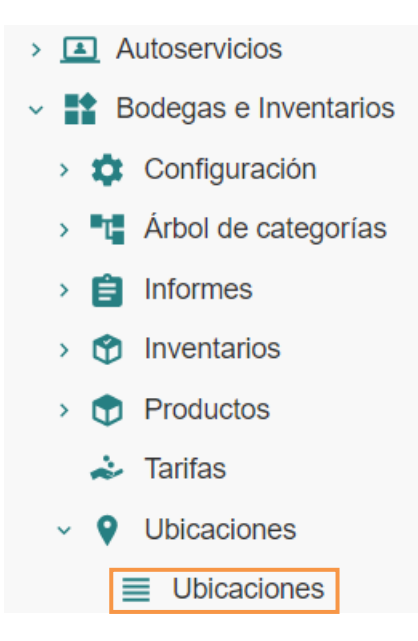

## <span id="page-37-1"></span>9.1 Manejo de bodegas – ubicaciones

El módulo permite el manejo de múltiples bodegas o ubicaciones de diferente tipo. Para revisar un listado de todas las bodegas, se debe seguir los siguientes pasos:

1. Ir al menú y dar clic en la opción **Bodegas e Inventarios – Ubicaciones – Ubicaciones,** se desplegará el siguiente formulario:

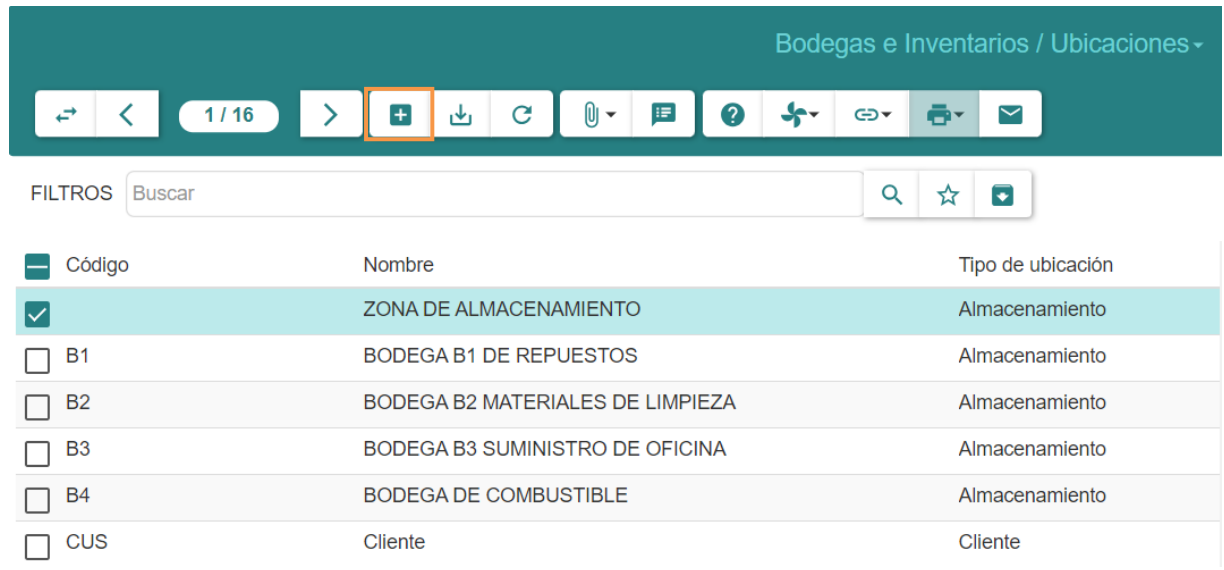

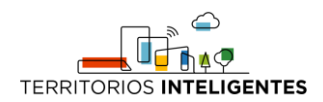

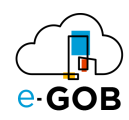

2. Dar clic en el botón  $( + )$ , aparecerá el siguiente formulario:

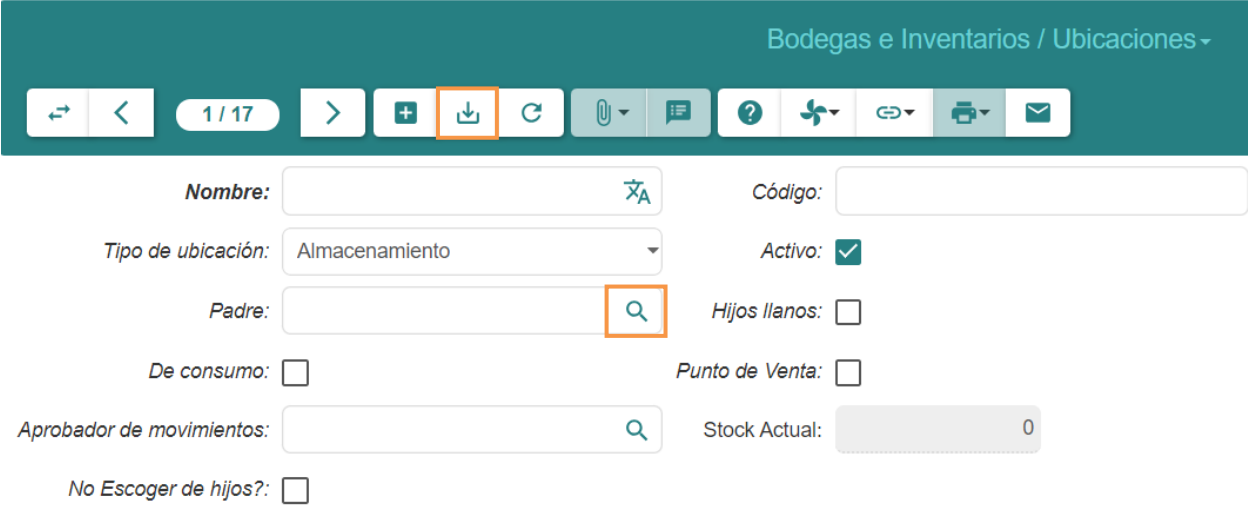

- 3. Llenar los campos que se presentan:
- **Nombre:** Ingresar el nombre descriptivo de la bodega.
- **Código:** Asignar un identificador único a la bodega.
- **Tipo de ubicación:** Seleccionar el propósito de la bodega, especificando su función (almacenamiento, perdido y encontrado, etc.).
- **Activo:** Indicar si la ubicación está activa y disponible para su uso.
- **Padre:** Seleccionar la ubicación principal a la que está asociada esta ubicación al dar clic en ( $\mathbf{Q}$ ) o bien, crear uno nuevo.
- **De Consumo:** Marcar esta opción si la ubicación está destinada para productos de consumo directo.
- **Aprobador de Movimientos:** Asignar un aprobador responsable de autorizar los movimientos de productos en esta ubicación.
- **No Escoger Hijos:** Marcar esta opción si no se desea seleccionar ubicaciones secundarias o sububicaciones dentro de esta ubicación.
- **Hijos Llanos:** Indicar si las ubicaciones secundarias son consideradas "llanas" (sin jerarquía) en relación con esta ubicación.
- **Punto de Venta:** Marcar esta opción si la ubicación está vinculada a un punto de venta en el sistema
- 4. Dar clic en el botón **( )** para guardar los datos.

#### <span id="page-38-0"></span>*9.1.1 Asignación de un encargado a una ubicación*

Para asignar un responsable a una ubicación, se debe seguir los siguientes pasos:

1. Ir al menú y dar clic en la opción **Bodegas e Inventarios – Ubicaciones – Ubicaciones,** se desplegará el siguiente formulario:

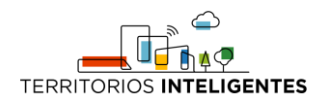

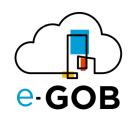

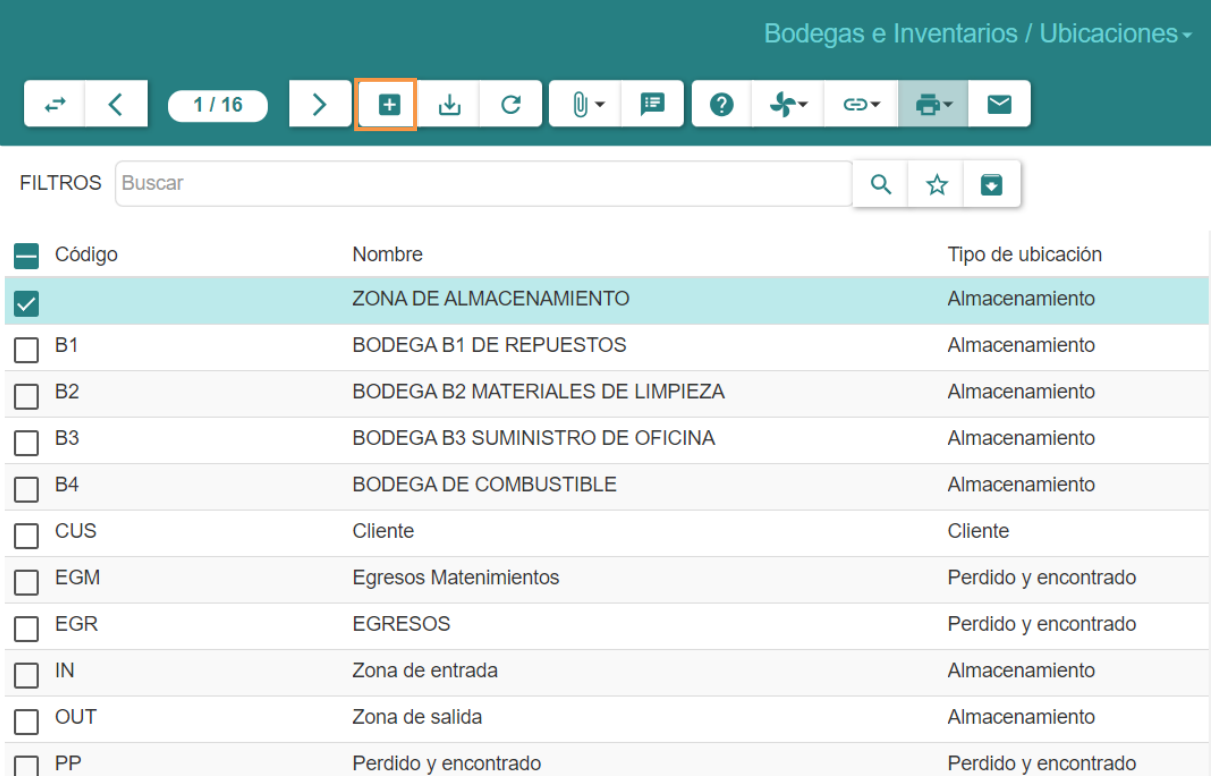

2. Dar clic en el botón  $(+)$ , aparecerá el siguiente formulario:

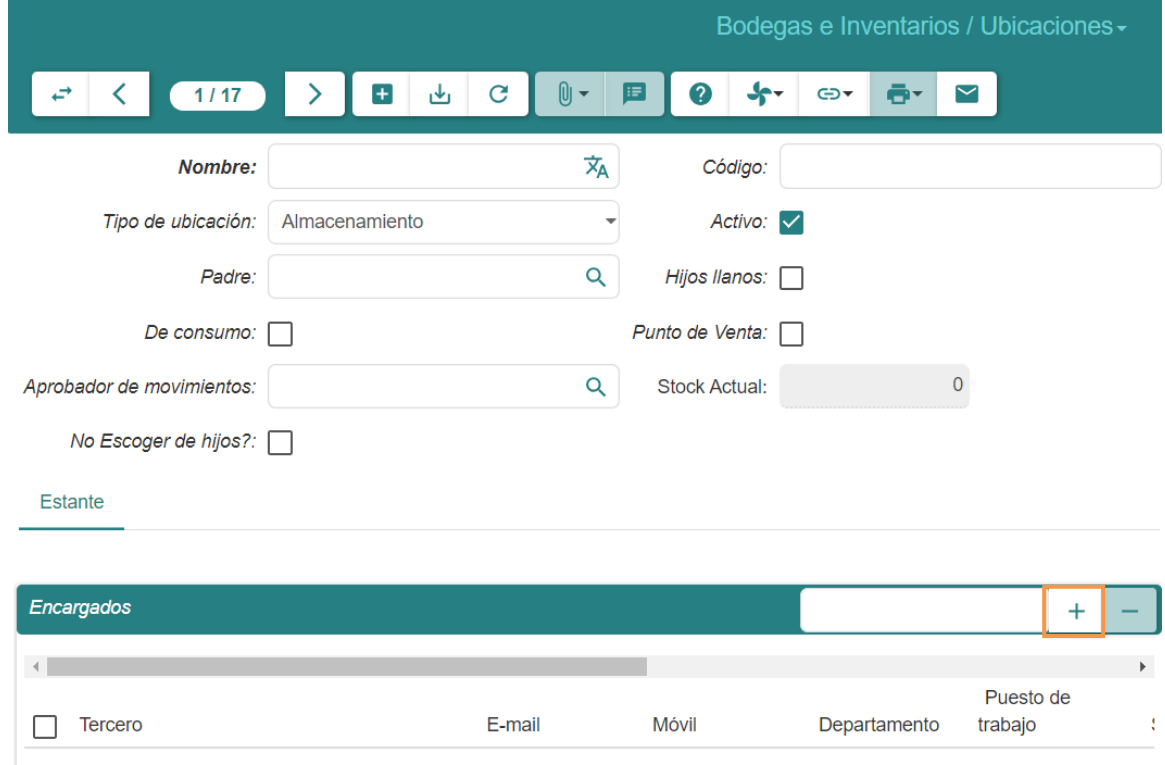

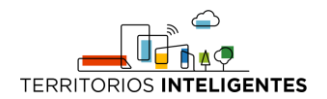

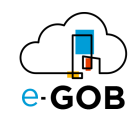

. .

3. Dar clic en el botón ( $+$ ), se presentará el siguiente formulario:

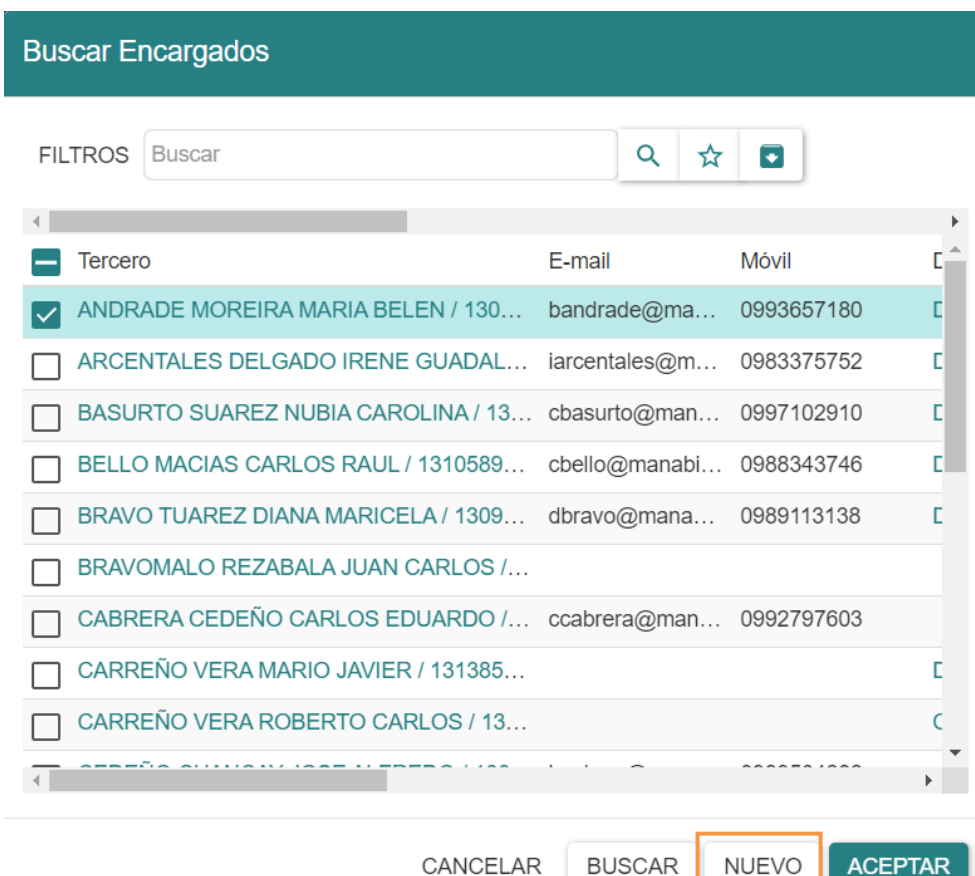

4. Seleccionar un encargado o crear uno nuevo al dar clic en **NUEVO:**

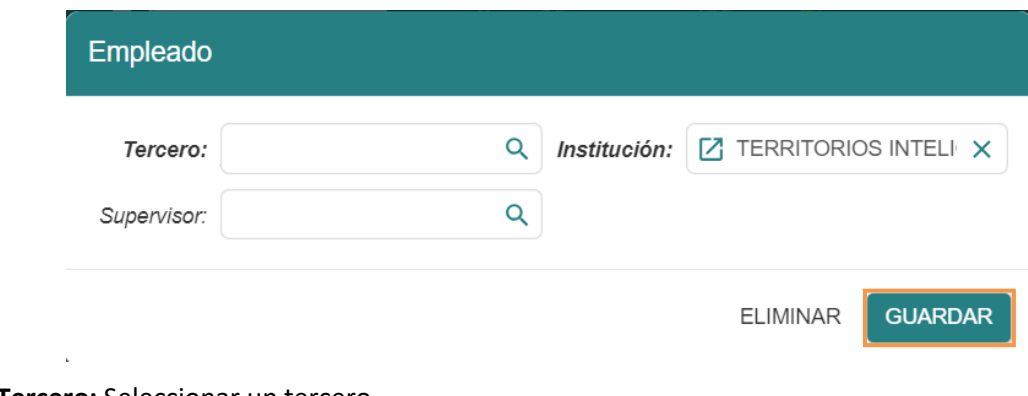

- **Tercero:** Seleccionar un tercero.
- **Institución:** Indicar la institución.
- **Supervisor:** Establecer un supervisor.
- 5. Dar clic en **GUARDAR**.

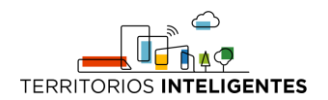

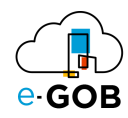

## <span id="page-41-0"></span>9.2 Modificación de una ubicación

Para modificar una ubicación, se debe seguir los siguientes pasos:

1. Ir al menú y dar clic en la opción **Bodegas e Inventarios – Ubicaciones – Ubicaciones,** se desplegará el siguiente formulario:

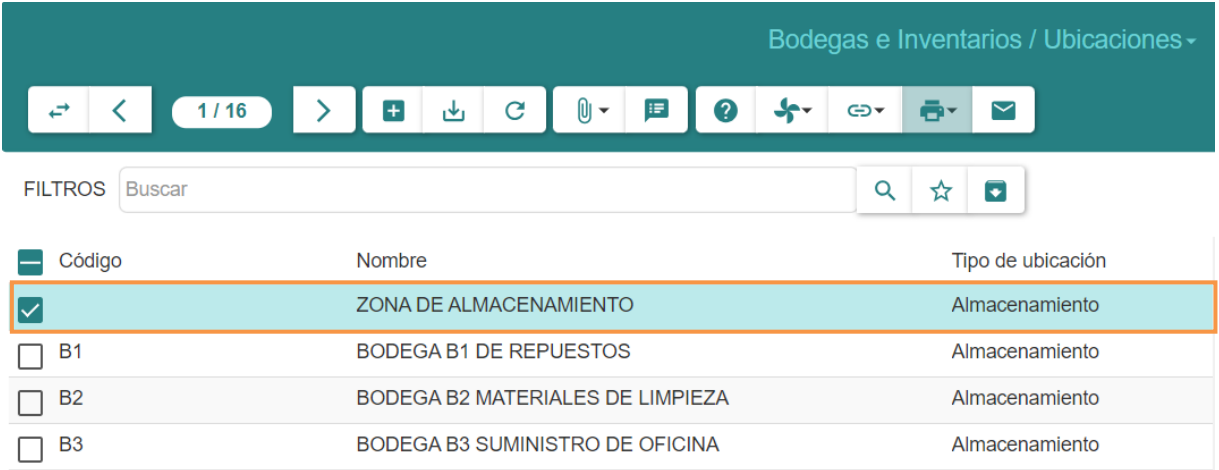

#### 2. Dar doble clic sobre la **ubicación** que desea modificar:

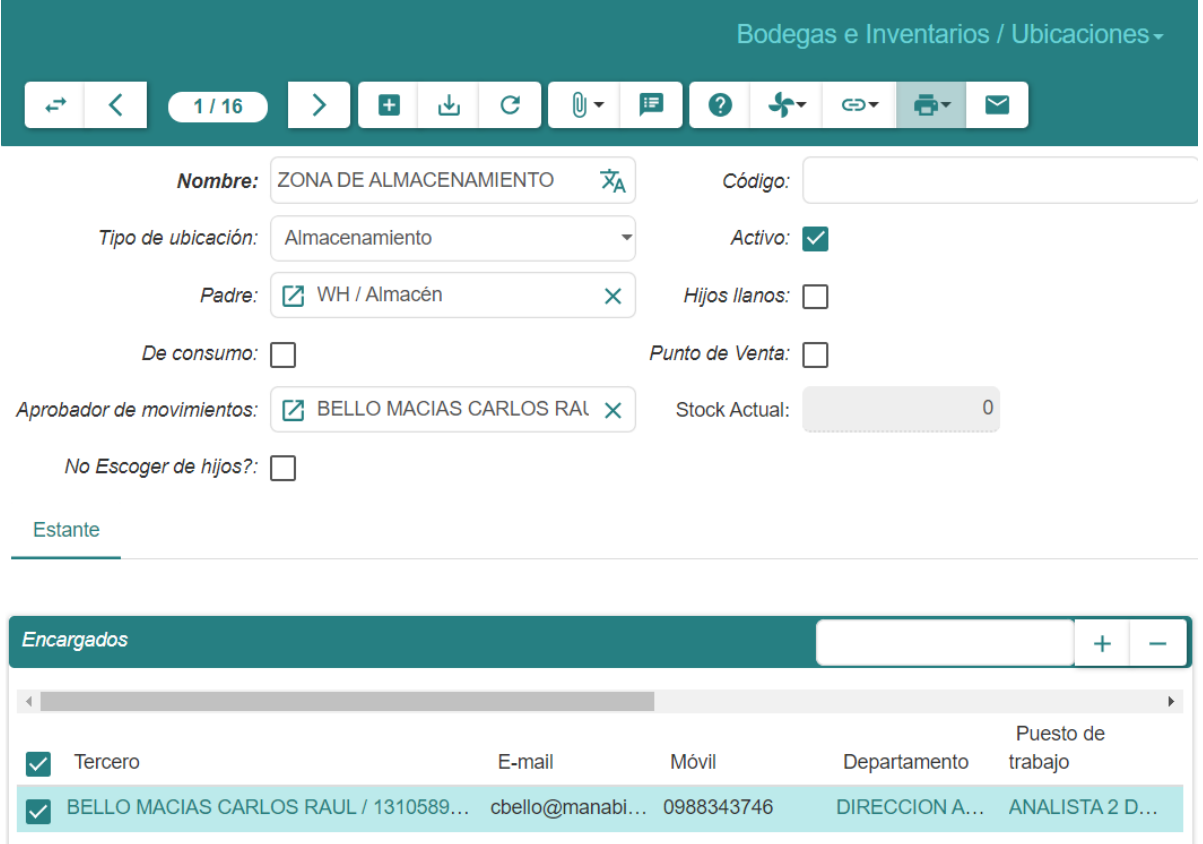

3. Modificar los campos que requiera.

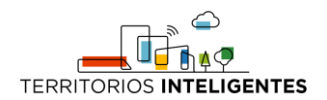

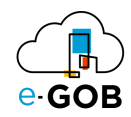

## <span id="page-42-0"></span>9.3 Revisión del stock de una ubicación (Estado de inventario en tiempo real)

Para revisar el stock de una ubicación, se debe seguir los siguientes pasos:

- > 1 Autoservicios  $\vee$  **T** Bodegas e Inventarios > Configuración > T Árbol de categorías  $\rightarrow$   $\blacksquare$  Informes > **O** Inventarios > D Productos Farifas  $\vee$   $\bullet$  Ubicaciones  $\equiv$  Ubicaciones
- 1. Ir al menú y dar clic en la opción **Bodegas e Inventarios – Ubicaciones,** se desplegará el siguiente formulario:

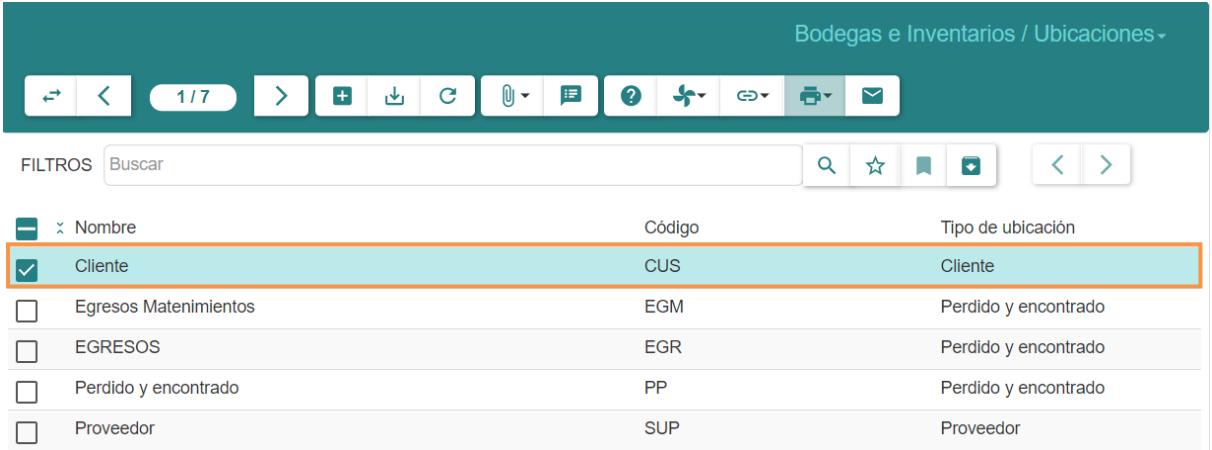

2. Dar doble clic sobre la ubicación que desea revisar, se presentará una ventana emergente:

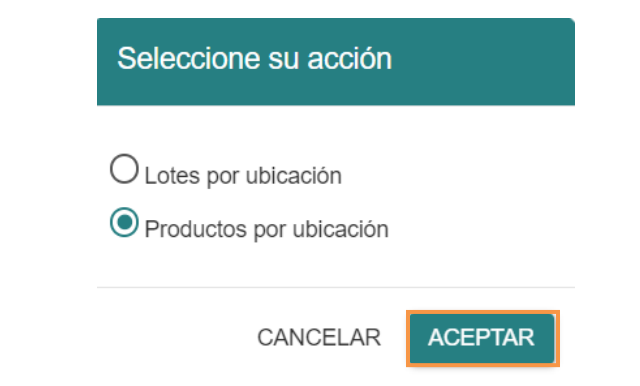

3. Seleccionar el tipo de visualización.

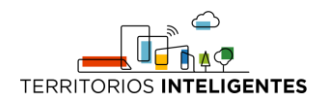

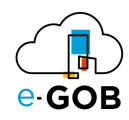

## <span id="page-43-0"></span>*9.3.1 Reportes*

Una vez en la pantalla de productos damos clic en el ícono de reportes ( $\blacksquare$ ) y se nos desplegarán todos los reportes disponibles.

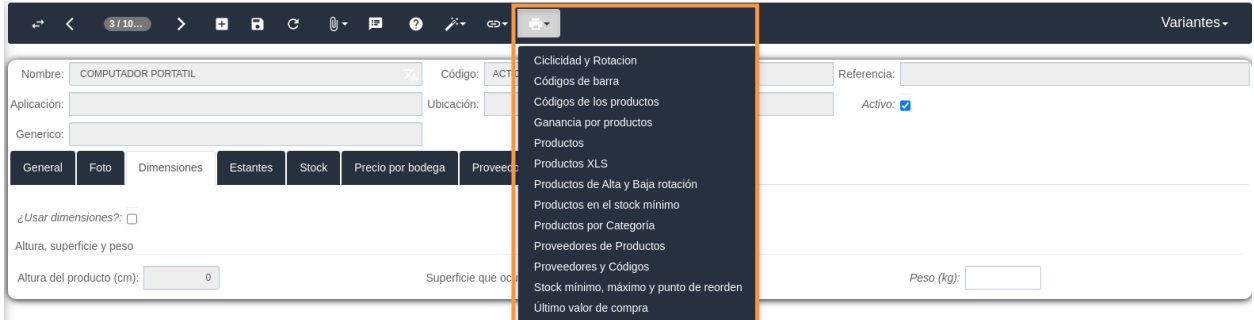

- **Ciclicidad y rotación:** Este reporte nos indica estos dos índices de los productos que se hayan seleccionado, la explicación de cada uno de estos índices se encuentra en el propio reporte.
- **Códigos de barra:** Se imprime el código de barra del producto
- **Códigos de los productos:** Nos indicará un código de barras y código QR de cada producto. El código de barras nos indicará el código del producto y el QR una información un poco más detallada.
- **Productos:** Nos da información detallada de los productos.
- **Productos XLS:** Igual que el reporte anterior, pero en formato tipo Excel.
- **Productos de alta y baja rotación:** Se calcula la rotación de todos los productos en esa bodega y se hace un corte del 20% más alto y el 20% más bajo.
- **Productos en el stock mínimo:** Nos indica todos los productos que se encuentran ya en el stock mínimo de esa bodega en particular.
- **Proveedor de productos:** Nos indica todos los proveedores de los productos con los precios y cantidad que ofrecen.
- **Stock, mínimo, máximo y punto de reorden:** Nos da un listado informativo de los productos con los valores de stock mínimo, máximo y punto de reorden que se haya registrado en el sistema.
- **Último valor de compra:** Nos indica el último valor de compra de los productos incluida la fecha de la compra.

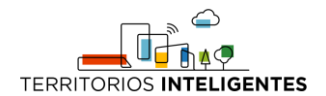

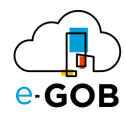

#### <span id="page-44-0"></span>*9.3.2 Revisión del inventario neto*

Una vez realizado el proceso *8.3 Revisión del stock de una ubicación (Estado de inventario en tiempo real),* podrá visualizar el inventario neto de la bodega en la columna **Cantidad prevista:**

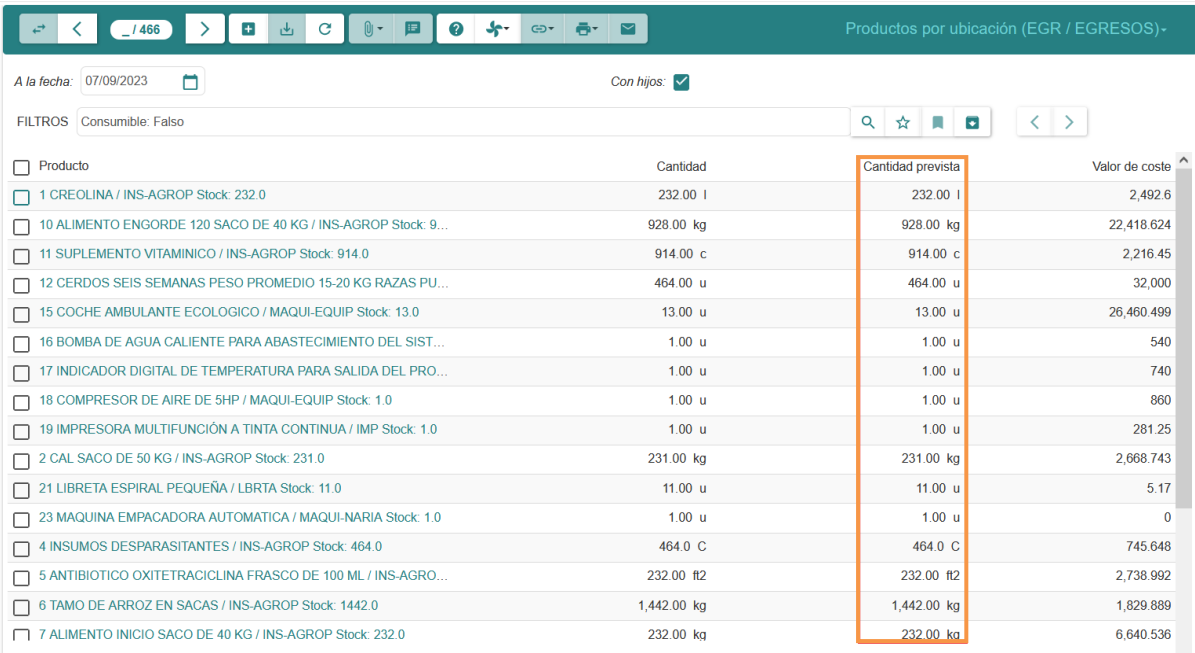

#### <span id="page-44-1"></span>*9.3.3 Revisión de cambios de stocks hechos en una bodega*

Una vez realizado el proceso *8.3 Revisión del stock de una ubicación (Estado de inventario en tiempo real),* podrá revisar los cambios dentro de una bodega al seleccionar una fecha en el pasado para revisar los valores históricos:

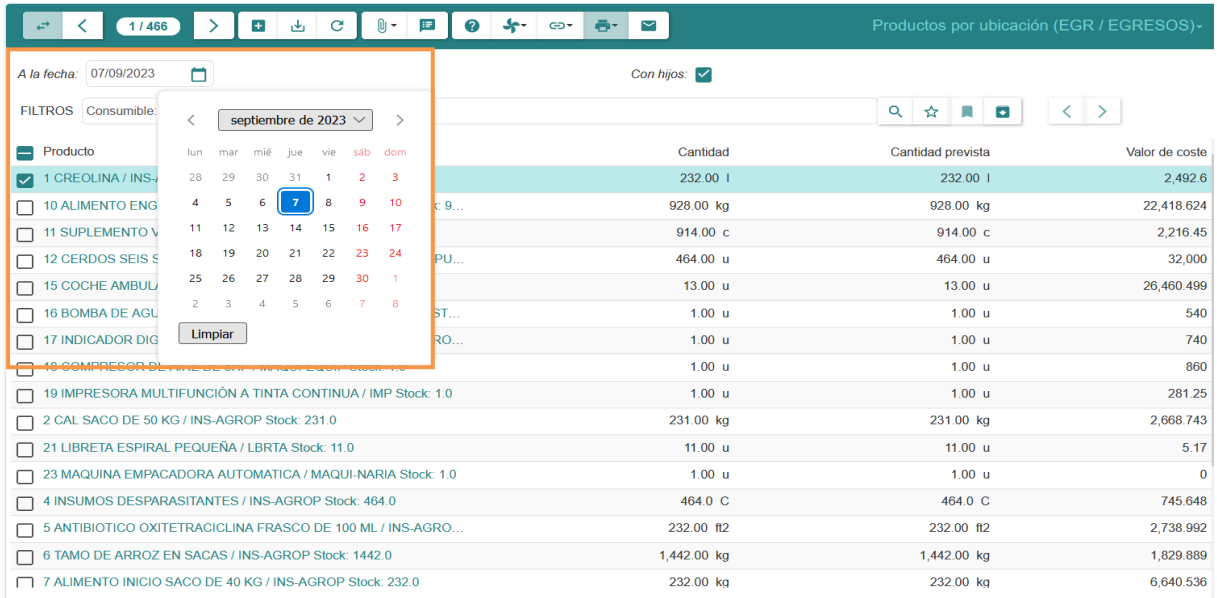

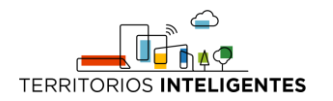

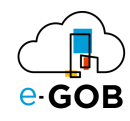

## <span id="page-45-0"></span>10 Preguntas frecuentes

## <span id="page-45-1"></span>10.1 ¿Cómo revisar la auditoría del producto?

Para revisar la auditoría del producto, se debe seguir los siguientes pasos:

- 1. Para ver los cambios realizados en un producto incluyendo cambios en precio, nombre, etc. Se debe dirigir al **menú Productos** y abrir el registro al cual se revisará la auditoría.
- 2. A continuación deberá hacer clic en el **menú de acciones (esquina superior derecha)** y elegir la opción de **Mostrar versiones**.

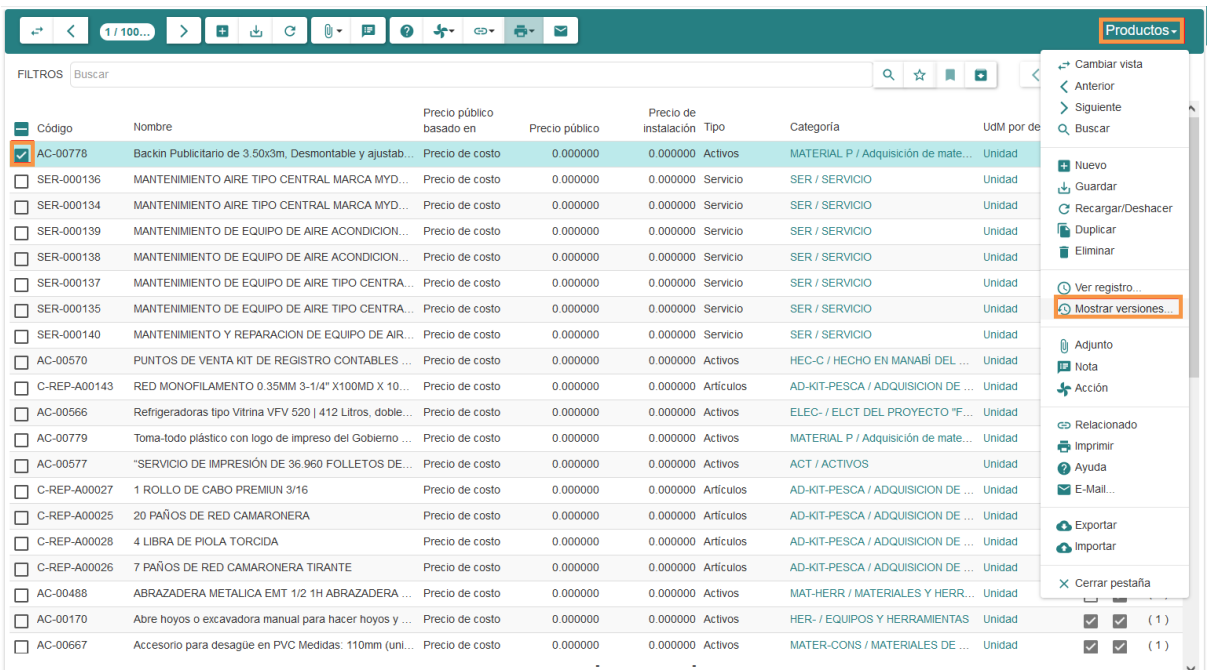

3. A continuación se mostrará una ventana desde la que se podrán ver todas las versiones del producto.

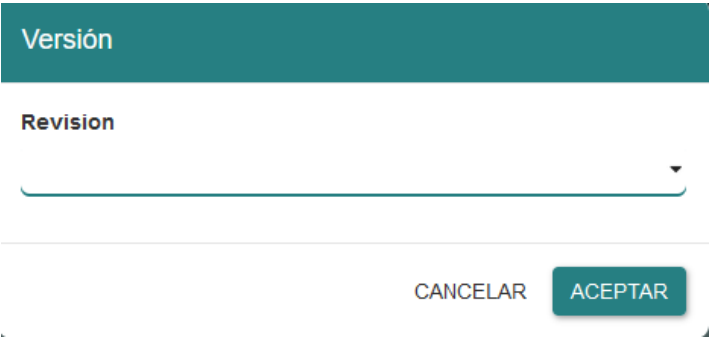